# **Nyon** Online Version (BUI350)

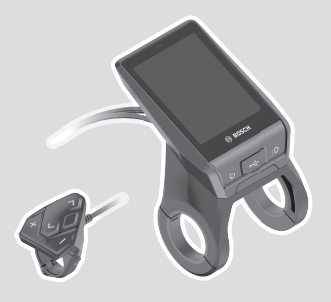

**fr** Notice d'utilisation d'origine

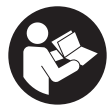

# Français – **2**

# **Table des matières**

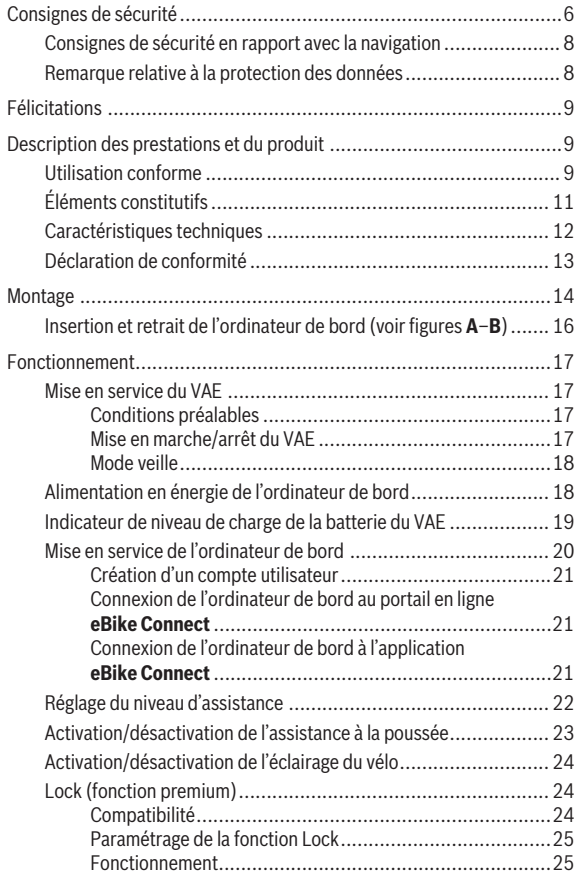

# Français – **4**

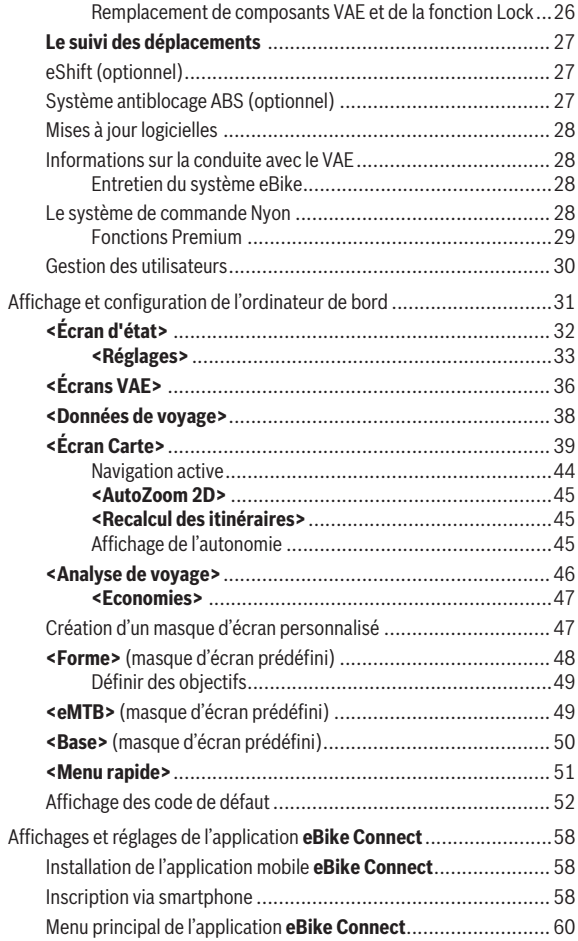

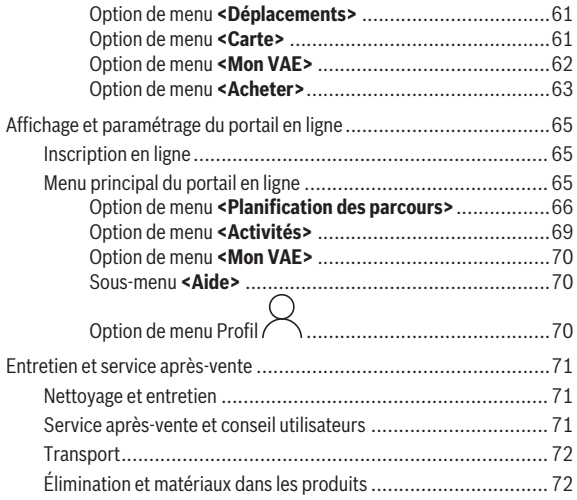

# <span id="page-5-0"></span>**Consignes de sécurité**

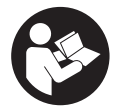

**Lisez attentivement toutes les instructions et consignes de sécurité.** Le non-respect des instructions et consignes de sécurité peut provoquer un choc électrique, un incendie et/ou entraîner de graves blessures.

**Conservez tous les avertissements et toutes les instructions pour pouvoir s'y reporter ultérieurement.**

Le terme **batterie de VAE** utilisé dans cette notice désigne toutes les batteries de VAE Bosch d'origine.

- ► Lisez et respectez les consignes de sécurité et les instructions de **toutes les notices d'utilisation des composants VAE, ainsi que la notice d'utilisation de votre VAE.**
- ▶ Ne vous laissez pas distraire par l'affichage sur l'ordinateur de bord. Si vous ne vous concentrez pas pleinement sur les conditions de circulation, vous risquez d'être impliqué dans un accident. Pour changer de niveau d'assistance et effectuer des entrées dans votre ordinateur de bord, arrêtez-vous et saisissez les données souhaitées.
- ▶ Réglez la luminosité de l'écran de facon à pouvoir bien voir les infor**mations importantes telles que la vitesse ou les symboles d'avertissement.** Une luminosité mal réglée peut conduire à des situations dangereuses.
- u **Avant d'entamer un programme d'entraînement, demandez conseil à un médecin concernant les efforts que vous pouvez supporter.** Vous éviterez ainsi tout risque pour la santé.
- ► En cas d'utilisation d'un cardiofréquencemètre, la fréquence car**diaque affichée peut être faussée par des interférences électromagnétiques.** Les fréquences cardiaques affichées ne sont fournies qu'à titre indicatif. Bosch n'assume aucune responsabilité pour les conséquences d'un affichage erroné des fréquences cardiaques.
- ► L'ordinateur de bord Nyon n'est pas un appareil médical. Les valeurs affichées dans le masque Fitness peuvent différer des valeurs réelles.
- ▶ N'ouvrez pas l'ordinateur de bord. Le fait de l'ouvrir annule la garantie. Il risquerait par ailleurs d'être détérioré.
- **► Ne vous servez pas de l'ordinateur de bord comme d'une poignée.** Si vous soulevez votre vélo en le saisissant par l'ordinateur de bord, ce dernier risque d'être endommagé irrémédiablement.
- ► La fonction assistance à la poussée ne doit être utilisée que quand **vous poussez le vélo électrique.** Les roues du vélo doivent être en contact avec le sol lorsque l'assistance à la poussée est utilisée, sans quoi vous risqueriez de vous blesser.
- ▶ Quand l'assistance à la poussée est active, les pédales peuvent tour**ner toutes seules dans le vide.** Veillez à garder une distance suffisante entre vos jambes et les pédales lorsque l'assistance à la poussée est active. Il y a risque de blessure.
- u **Lors de l'utilisation de l'assistance à la poussée, veillez à toujours garder le contrôle et la maîtrise du VAE.** Dans certaines circonstances, l'assistance à la poussée peut se désactiver (p. ex. quand une pédale bute contre un obstacle ou quand votre doigt glisse et que vous relâchez par inadvertance la touche de l'unité déportée). Le VAE peut alors reculer subitement ou basculer sur le côté. Cela peut être dangereux, surtout si le vélo est lourdement chargé. Lorsque vous utilisez l'assistance à la poussée, faites en sorte de ne pas vous retrouver dans des situations où vous risquez de ne pas avoir suffisamment de force pour tenir le vélo !
- ► Attention ! En cas d'utilisation de l'ordinateur de bord en mode *Bluetooth*® et/ou WiFi, les ondes émises risquent de perturber le fonctionnement de certains appareils et installations ainsi que le fonctionnement des avions et des appareils médicaux (par ex. stimulateurs cardiaques, prothèses auditives). Les ondes émises peuvent aussi avoir un effet nocif sur les personnes et les animaux qui se trouvent à proximité immédiate de l'appareil. N'utilisez pas l'ordinateur de bord en mode *Bluetooth*® à proximité d'appareils médicaux, de stations-service, d'usines chimiques et lorsque vous vous trouvez dans des zones à risque d'explosion ou dans des zones de dynamitage. N'utilisez pas l'ordinateur de bord en mode *Bluetooth*® dans les avions. Évitez une utilisation prolongée très près du corps.
- **►** Le nom de marque *Bluetooth*<sup>®</sup> et le logo associé sont des marques déposées de la Bluetooth SIG, Inc. Toute utilisation de cette marque/de ce logo par la société Robert Bosch GmbH, Bosch eBike Systems s'effectue sous licence.

# <span id="page-7-0"></span>**Consignes de sécurité en rapport avec la navigation**

- **► Ne planifiez pas d'itinéraires pendant que vous roulez. Arrêtez-vous pour entrer une nouvelle destination.** Si vous ne vous concentrez pas pleinement sur la circulation routière, vous risquez d'être impliqué dans un accident.
- ▶ Modifiez votre itinéraire si la navigation vous suggère un trajet qui **s'avère risqué ou dangereux compte tenu de vos compétences de conduite.** Laissez votre appareil de navigation vous proposer un autre itinéraire.
- **► Respectez toujours tous les panneaux de signalisation, même si la navigation préconise un chemin particulier.** Le système de navigation peut ne pas tenir compte des chantiers ou des déviations temporaires.
- ▶ N'utilisez pas la navigation dans des situations critiques ou incer**taines en termes de sécurité (routes barrées, déviations, etc.).** Emportez toujours avec vous des cartes routières et aux moyens de communication supplémentaires.

# <span id="page-7-1"></span>**Remarque relative à la protection des données**

Quand l'ordinateur de bord est envoyé au Service Bosch pour entretien ou réparation, il se peut que les données enregistrées en mémoire soient transmises à Bosch.

# <span id="page-8-0"></span>**Félicitations**

Nous vous félicitons pour l'achat de cet ordinateur de bord pour vélo à assistance électrique.

Nyon gère l'assistance électrique du vélo électrique et affiche de façon fiable toutes les données de parcours importantes.

- Ordinateur de bord pour vélo à assistance électrique avec commande déportée séparée
- Fonctions VAE, navigation, fitness et Internet
- Connexion *Bluetooth*® possible avec une ceinture cardio
- Connexion WiFi vers le portail en ligne **eBike Connect**

# **Mises à jour**

Les fonctionnalités de votre Nyon sont étendues et complétées en permanence. Mettez votre application **eBike Connect** à jour régulièrement pour toujours disposer de la version la plus récente.

Nous nous réservons le droit d'apporter à tout moment des modifications au logiciel pour corriger des erreurs ou pour étendre les fonctionnalités décrites dans la présente notice.

Vous trouverez des tutoriels en ligne sur diverses fonctions sous le lien suivant : [www.bosch-ebike.com/en/products/nyon.](https://www.bosch-ebike.com/en/products/nyon)

# <span id="page-8-1"></span>**Description des prestations et du produit**

# <span id="page-8-2"></span>**Utilisation conforme**

L'ordinateur de bord **Nyon (BUI350)** sert à commander le vélo électrique et à afficher les données de parcours.

Nous nous réservons le droit d'apporter à tout moment des modifications au logiciel pour corriger des erreurs ou pour modifier les fonctionnalités décrites dans la présente notice.

Pour en savoir plus, rendez-vous sur le site [www.bosch-ebike.com](https://www.bosch-ebike.com).

L'ordinateur de bord **Nyon (BUI350)** n'est conçu que pour une navigation avec un vélo électrique (il ne convient pas à une utilisation par des randonneurs ou des automobilistes par ex.).

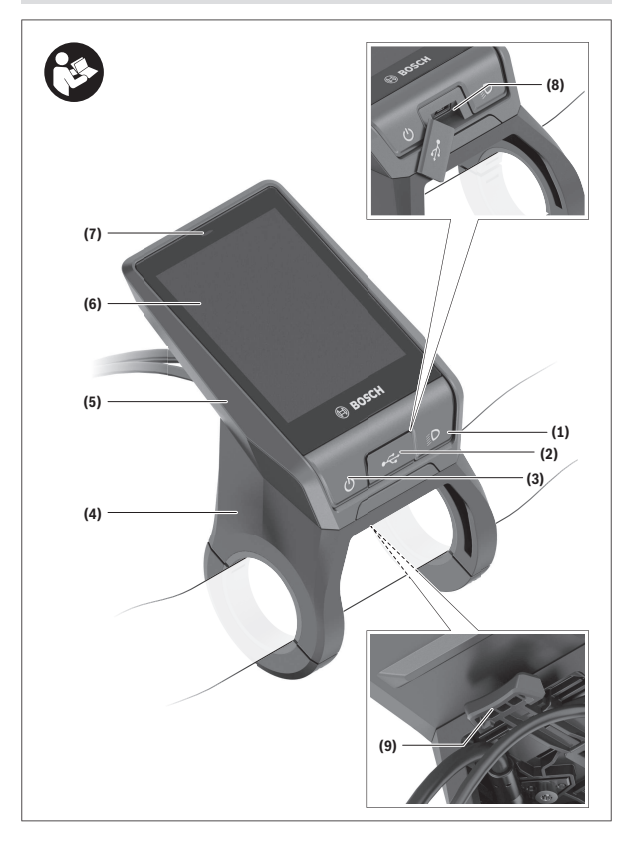

#### Français – **11**

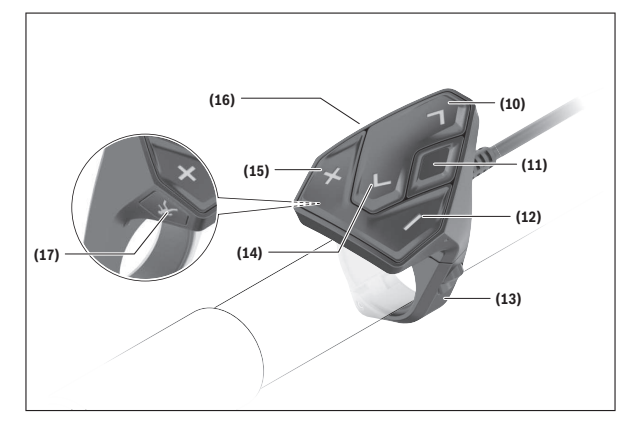

# <span id="page-10-0"></span>**Éléments constitutifs**

Toutes les pièces de vélo, à l'exception de l'unité d'entraînement, de l'ordinateur et de l'unité de commande, du capteur de vitesse et de leurs fixations sont représentées de manière schématique, elles peuvent différer par rapport à celles réellement installées sur votre vélo électrique.

- **(1)** Touche d'éclairage du vélo
- **(2)** Cache de protection de la prise USB
- **(3)** Touche Marche/Arrêt de l'ordinateur de bord
- **(4)** Support de fixation de l'ordinateur de borda)
- **(5)** Ordinateur de bord
- **(6)** Écran (tactile)
- **(7)** Capteur de luminosité
- **(8)** Prise USB
- **(9)** Mécanisme de déverrouillage
- **(10)** Touche pour parcourir vers l'avant
- **(11)** Touche de sélection
- **(12)** Touche pour réduire le niveau d'assistance
- **(13)** Support de fixation de l'unité de commande
- **(14)** Touche pour parcourir vers l'arrière
- **(15)** Touche pour augmenter le niveau d'assistance
- **(16)** Unité de commande
- **(17)** Touche d'assistance au démarrage/à la poussée **WALK**
- a) Pour la fixation sur le guidon, des solutions spécifiques client aussi sans les colliers de guidon sont possibles.

# <span id="page-11-0"></span>**Caractéristiques techniques**

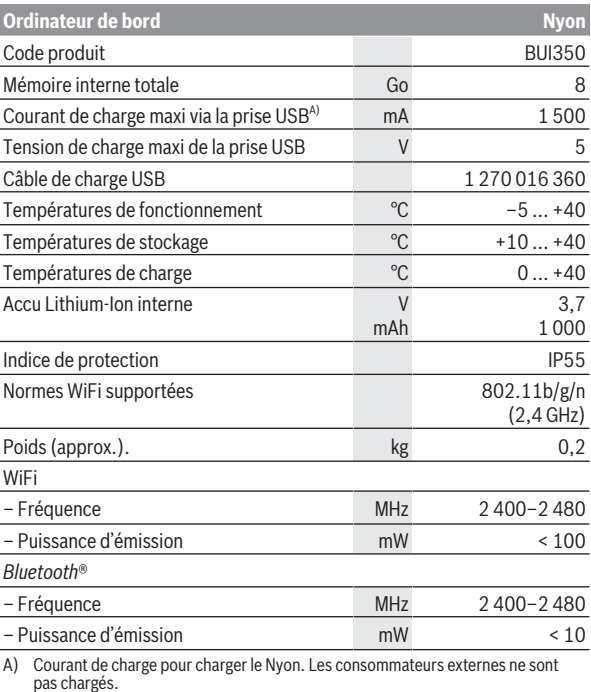

# <span id="page-12-0"></span>**Déclaration de conformité**

La société Robert Bosch GmbH, Bosch eBike Systems, atteste que l'équipement radioélectrique **Nyon** est conforme à la directive 2014/53/UE. Vous trouverez l'intégralité de la déclaration de conformité CE à l'adresse suivante : [www.bosch-ebike.com/conformity](http://www.bosch-ebike.com/conformity).

L'ordinateur de bord dispose d'antennes internes séparées pour *Bluetooth*®, WiFi et GPS et puissance de sortie. Les antennes sont inaccessibles pour l'utilisateur. Toute modification apportée par l'utilisateur enfreint l'homologation de ce produit.

# <span id="page-13-0"></span>**Montage**

- u **Désactivez l'ordinateur de bord et retirez-le pour monter le support de fixation ou modifier sa position.** Vous évitez ainsi tout dysfonctionnement/erreur d'utilisation.
- **Désactivez l'ordinateur de bord et retirez-le pour monter ou démonter la vis de blocage.** Vous évitez ainsi tout dysfonctionnement/erreur d'utilisation.

#### Français – **15**

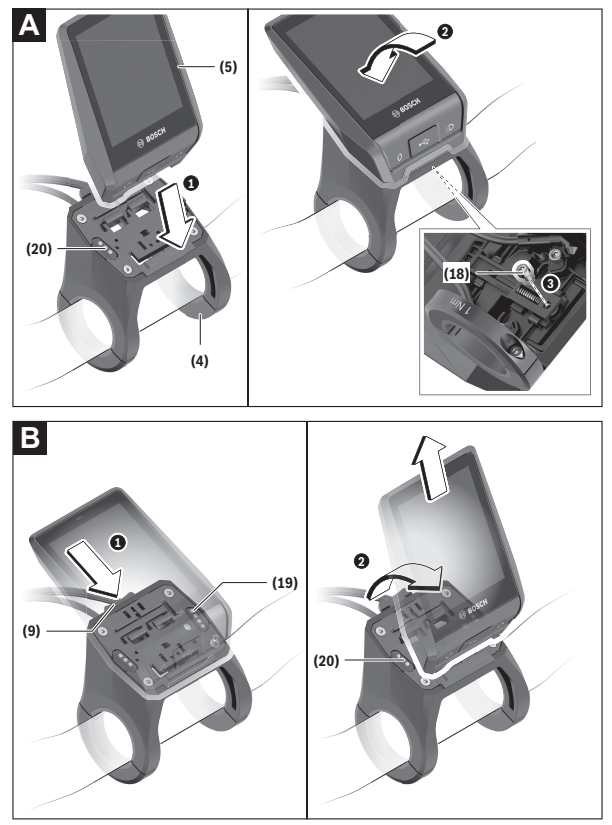

- **(18)** Vis de blocage de l'ordinateur de bord
- **(19)** Contacts vers l'unité d'entraînement
- **(20)** Contacts vers l'unité de commande

## <span id="page-15-0"></span>**Insertion et retrait de l'ordinateur de bord (voir figures A–B)**

Pour **mettre en place** l'ordinateur de bord **(5)**, appliquez sa partie inférieure contre le support de fixation **(4)** et rabattez-le vers l'avant jusqu'à ce qu'il s'enclenche de façon audible. Assurez-vous que l'ordinateur de bord s'est correctement enclenché.

Pour **retirer** l'ordinateur de bord **(5)**, appuyez sur le mécanisme de déverrouillage **(9)** et dégagez-le par le haut.

#### ▶ Retirez l'ordinateur de bord lorsque vous garez votre vélo électrique.

Il est possible de bloquer le mécanisme de déverrouillage avec une vis. Pour cela, démontez le support **(4)** du guidon. Placez l'ordinateur de bord sur son support. Vissez par en dessous la vis de blocage fournie **(18)** (filetage M3, 5 mm de long) dans le trou fileté du support prévu à cet effet. Remontez le support sur le guidon.

**Remarque :** La vis de blocage n'est pas une véritable protection antivol.

# <span id="page-16-0"></span>**Fonctionnement**

# <span id="page-16-1"></span>**Mise en service du VAE**

#### <span id="page-16-2"></span>**Conditions préalables**

Le VAE ne peut être activé que si les conditions suivantes sont réunies :

- La batterie du VAE utilisée est suffisamment chargée (voir la notice d'utilisation de la batterie).
- L'ordinateur de bord est correctement inséré dans son support.
- L'accu interne de l'ordinateur de bord est suffisamment chargé.

#### <span id="page-16-3"></span>**Mise en marche/arrêt du VAE**

Pour **mettre en marche** le VAE, vous avez plusieurs possibilités :

- L'ordinateur de bord et la batterie du VAE étant en place sur le vélo, appuyez brièvement une fois sur le bouton Marche/Arrêt **(3)** de l'ordinateur de bord.
- L'ordinateur de bord étant en place dans son support, appuyez sur la touche Marche/Arrêt de la batterie du VAE (certains fabricants de vélos proposent des solutions sans accès possible à la touche Marche/Arrêt de la batterie ; voir la notice d'utilisation de la batterie).

Le système d'entraînement est activé dès que vous appuyez sur les pédales (sauf quand l'assistance à la poussée est active ou avec le niveau d'assistance **OFF**). La puissance d'entraînement dépend du niveau d'assistance réglé.

Dès que vous arrêtez de pédaler en mode normal ou dès que vous avez atteint une vitesse de **25/45 km/h**, la Drive Unit désactive l'assistance. La Drive Unit se réactive automatiquement dès que vous vous mettez à pédaler et que la vitesse est inférieure à **25/45 km/h**.

Pour **éteindre** le VAE, vous avez plusieurs possibilités :

- Appuyez sur la touche Marche/Arrêt **(3)** de l'ordinateur de bord pendant au moins 3 secondes.
- Désactivez la batterie de VAE en actionnant sa touche Marche/Arrêt (certains fabricants de vélos proposent des solutions sans accès possible à la touche Marche/Arrêt de la batterie ; voir la notice d'utilisation de la batterie).

#### **Remarque :** Le **Nyon (BUI350)** est alors mis en mode veille.

– Retirez l'ordinateur de bord de son support.

Si la Drive Unit n'est pas sollicitée pendant **10** minutes (du fait par ex. que le vélo est à l'arrêt) et que dans le même temps aucune touche de l'ordinateur de bord ou de la commande déportée de votre vélo électrique n'est actionnée, le vélo électrique s'éteint automatiquement.

Le **Nyon (BUI350)** passe alors en mode veille.

#### <span id="page-17-0"></span>**Mode veille**

Vous pouvez mettre votre ordinateur de bord en mode veille, ce qui permet à ce dernier et au vélo électrique de démarrer plus rapidement.

Pour ce faire, procédez comme suit :

- Appuyez sur la touche Marche/Arrêt **(3)** de l'ordinateur de bord pendant au moins 1 seconde, mais pas plus de 3 secondes.
- Attendez 10 minutes que le vélo électrique s'éteigne.
- Éteignez la batterie du vélo électrique à l'aide de la touche Marche/Arrêt. Pour quitter le mode veille, appuyez sur la touche Marche/Arrêt **(3)** de l'ordinateur de bord pendant 1 seconde.

Si le niveau de charge de la batterie interne de l'ordinateur de bord est inférieur à 75 %, le mode veille est désactivé et l'ordinateur de bord s'éteint automatiquement. L'ordinateur de bord s'éteint dans tous les cas à minuit.

Si le **Nyon (BUI350)** ne peut pas être mis en marche ou ne fonctionne pas correctement, maintenez la touche Marche/Arrêt appuyée une quinzaine de secondes. Cette action peut faire disparaître le dysfonctionnement.

# <span id="page-17-1"></span>**Alimentation en énergie de l'ordinateur de bord**

Trois conditions doivent être réunies pour que la batterie du vélo électrique alimente en énergie l'accu de l'ordinateur de bord : l'ordinateur de bord doit être logé dans son support **(4)**, une batterie suffisamment chargée doit être en place sur le vélo électrique et il faut que le vélo électrique soit allumé. Après l'avoir retiré de son support **(4)**, l'ordinateur de bord est alimenté en énergie via son accu interne. Le niveau de charge de l'accu interne de l'ordinateur de bord s'affiche dans le coin supérieur gauche de la barre d'état.

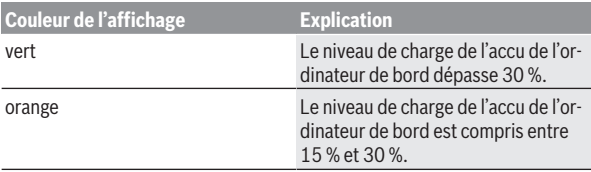

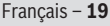

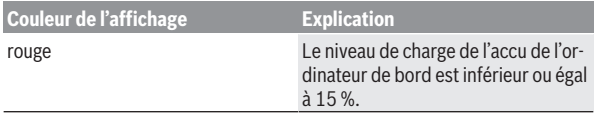

Si l'accu interne de l'ordinateur de bord est faible, un message d'avertissement s'affiche sur l'écran.

Pour recharger l'accu interne de l'ordinateur de bord, replacez-le sur son support **(4)**. Ayez à l'esprit que si vous n'êtes pas en train de recharger la batterie de votre vélo, celui-ci se désactive automatiquement au bout de 10 minutes en l'absence d'actionnement d'une touche. Dans ce cas, l'accu interne de l'ordinateur de bord cessera lui aussi d'être rechargé.

Vous pouvez également recharger l'ordinateur de bord via la prise USB **(8)**. Pour cela, ouvrez le capuchon de protection **(2)**. Branchez la prise USB de l'ordinateur de bord via un câble micro-USB compatible à un chargeur USB standard (pas fourni) ou à la prise USB d'un ordinateur (tension de charge maxi de **5 V**, courant de charge maxi **1500 mA**).

Si l'accu interne de l'ordinateur de bord n'est pas rechargé, la date et l'heure seront conservées pendant env. 6 mois.

**Remarque :** Pour prolonger au maximum la durée de vie de l'accu interne de l'ordinateur de bord, il est conseillé de le recharger pendant une heure tous les trois mois.

Après utilisation, remettez soigneusement en place le cache de protection **(2)** sur la prise USB.

▶ Une connexion USB n'est pas étanche à l'eau. En cas de traiets sous **la pluie, ne branchez aucun appareil externe à la prise USB et assurez-vous que le cache de protection (2) est bien en place.**

Il n'est pas possible de recharger des appareils externes via la prise USB.

# <span id="page-18-0"></span>**Indicateur de niveau de charge de la batterie du VAE**

Le niveau de charge de la batterie du VAE **g** (voir « **[<Écrans VAE>](#page-35-0)** », [Page Français – 36\)](#page-35-0) apparaît sur la barre d'état. Le niveau de charge de la batterie du VAE est également indiqué par les LED de la batterie proprement dite.

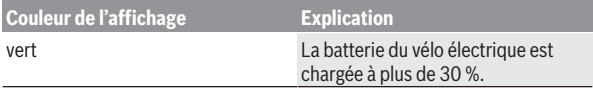

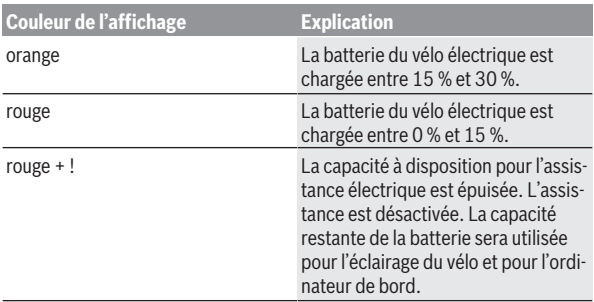

Si la batterie du vélo est chargée, un message le signale.

Si l'ordinateur de bord est retiré de son support **(4)**, le dernier niveau de charge affiché de la batterie du vélo restera mémorisé.

### <span id="page-19-0"></span>**Mise en service de l'ordinateur de bord**

- u **Avant la première utilisation, retirez le film de protection d'écran.** S'il n'est pas enlevé, le film de protection risque d'altérer les performances/ fonctionnalités de l'ordinateur de bord.
- ► En cas d'utilisation de films de protection d'écran, la pleine fonction**nalité de l'ordinateur de bord ne peut pas être garantie.**

Nyon est livré avec un accu partiellement chargé. Avant la première utilisation, chargez complètement l'accu via la prise USB ou via le VAE.

**Remarque :** L'accu interne de l'ordinateur de bord est également rechargé pendant la conduite via la batterie du VAE.

Vous pouvez vous mettre à rouler peu de temps (env. 4 seconde) après avoir allumé l'ordinateur de bord. L'ordinateur de bord charge ensuite la totalité du système d'exploitation en arrière-plan.

**Remarque :** Lors de sa première mise en marche, l'ordinateur de bord a besoin de plus de temps pour être opérationnel.

Quand l'ordinateur de bord est connecté à un réseau WiFi, l'utilisateur est informé de l'existence éventuelle d'une nouvelle mise à jour. Téléchargez alors la mise à jour et installez la nouvelle version.

#### <span id="page-20-0"></span>**Création d'un compte utilisateur**

Pour pouvoir utiliser toutes les fonctions de l'ordinateur de bord, vous devez vous inscrire en ligne.

Vous pouvez créer un compte utilisateur de deux façons : Dans l'application **eBike Connect** ou directement sur le site [www.ebike-connect.com.](https://www.ebike-connect.com) Renseignez les données requises pour l'inscription. L'application **eBike Connect** est téléchargeable gratuitement dans l'App Store d'Apple (pour les iPhones Apple) ou dans le Google Play Store (pour les smartphones Android).

Le compte utilisateur vous permet entre autres de voir vos données de parcours, de planifier des itinéraires en mode hors connexion puis les transférer vers l'ordinateur de bord.

#### <span id="page-20-1"></span>**Connexion de l'ordinateur de bord au portail en ligne eBike Connect**

La connexion de l'ordinateur de bord au portail s'effectue via une connexion WiFi.

**Remarque :** L'ordinateur de bord ne supporte pas les canaux 12 et 13 des routeurs. Les canaux 12 et 13 n'apparaissent pas dans la liste des réseaux disponibles sur l'ordinateur de bord. Si votre routeur est réglé sur l'un de ces canaux, modifiez son réglage pour pouvoir connecter l'ordinateur de bord à votre réseau.

Procédez comme suit :

- Appuyez sur **<Connexion>** dans le **<Écran d'état>**.
- Sélectionnez **<Wifi>**.
- Sélectionnez un réseau.
- Renseignez votre identifiant et votre mot de passe.

Une fois la connexion établie, toutes les données que vous avez validées dans votre profil sur le portail sont synchronisées avec l'ordinateur de bord.

#### <span id="page-20-2"></span>**Connexion de l'ordinateur de bord à l'application eBike Connect**

Pour établir une connexion avec le smartphone, procédez comme suit :

- Ouvrez l'application.
- Sélectionnez l'onglet **<Mon VAE>**.
- Sélectionnez **<Ajouter un nouveau VAE>**.
- Ajoutez **Nyon (BUI350)**.

Il apparaît alors dans l'application un message vous invitant à actionner sur l'ordinateur de bord la touche éclairage vélo **(1)** pendant 5 s.

Actionnez la touche **(1)** pendant 5 s. L'ordinateur de bord active automatiquement la connexion *Bluetooth*® *Low Energy* et passe dans le mode appairage.

Suivez les indications apparaissant sur l'écran. Au terme de la procédure d'appairage, les données utilisateur sont synchronisées.

**Remarque :** La connexion *Bluetooth*® ne doit pas être activée manuellement.

# <span id="page-21-0"></span>**Réglage du niveau d'assistance**

Vous pouvez sélectionner sur l'unité de commande **(16)** le niveau d'assistance au pédalage. Le niveau d'assistance peut être modifié à tout moment, même en roulant.

**Remarque :** Sur certaines versions, le niveau d'assistance est préréglé et ne peut pas être modifié. Sur d'autres, il peut y avoir moins de niveaux d'assistance que ce qui est indiqué ici.

Les niveaux d'assistance suivants sont disponibles :

- **OFF :** l'assistance électrique est désactivée, le vélo se comporte comme un vélo normal sans assistance. L'assistance à la poussée ne peut pas être activée.
- **ECO :** assistance de base avec le rendement maximal, pour disposer de l'autonomie maximale
- **TOUR/TOUR+ :**

**TOUR :** assistance uniforme, pour disposer d'une grande autonomie lors de grands trajets

**TOUR+ :** assistance dynamique pour une conduite naturelle et sportive (seulement en combinaison avec **eMTB**)

– **SPORT/eMTB :**

**SPORT :** assistance puissante pour les parcours sportifs sur chemins montagneux ainsi que pour la circulation urbaine

**eMTB :** assistance optimale sur tous les terrains, démarrage sportif, dynamique améliorée, performances maximales (**eMTB** seulement disponible avec les Drive Units BDU250P CX, BDU365, BDU450 CX et BDU480 CX. Une mise à jour logicielle est parfois nécessaire.)

– **TURBO :** assistance maximale jusqu'à des fréquences de pédalage élevées, pour une conduite sportive

Pour **augmenter** le niveau d'assistance, appuyez sur la touche **+ (15)** de l'unité de commande jusqu'à ce que le niveau d'assistance souhaité s'affiche. Pour **réduire** le niveau d'assistance, appuyez sur la touche **– (12)**.

La puissance d'entraînement actuelle apparaît au niveau de l'affichage **j**. La puissance d'entraînement maximale dépend du niveau d'assistance sélectionné.

Si l'ordinateur de bord est retiré de son support **(4)**, le niveau d'assistance affiché en dernier restera mémorisé, l'affichage **j** de la puissance d'entraînement restera vide.

# <span id="page-22-0"></span>**Activation/désactivation de l'assistance à la poussée**

L'assistance à la poussée vous permet de pousser le vélo électrique en exerçant moins d'effort. La vitesse atteignable avec cette fonction dépend de la vitesse sélectionnée sur le dérailleur. Elle est au maximum de **6 km/h**.

**► La fonction assistance à la poussée ne doit être utilisée que quand vous poussez le vélo électrique.** Les roues du vélo doivent être en contact avec le sol lorsque l'assistance à la poussée est utilisée, sans quoi vous risqueriez de vous blesser.

Pour **activer** l'assistance à la poussée, actionnez brièvement la touche **WALK** de votre ordinateur de bord. Après l'activation, appuyez dans les 10 secondes qui suivent sur la touche **+** et maintenez-la enfoncée. L'assistance électrique eBike est alors activée.

**Remarque :** L'assistance à la poussée n'est pas activable dans le niveau d'assistance **OFF**.

L'assistance à la poussée **se désactive** dès que l'une des situations suivantes se produit :

- vous relâchez la touche **+ (15)**,
- les roues du vélo électrique se bloquent (par ex. si vous actionnez les freins ou heurtez un obstacle),
- la vitesse devient supérieure à **6 km/h**.

Le fonctionnement de l'assistance de poussée est tributaire de la législation en vigueur dans chaque pays et peut donc différer de ce qui a été indiqué cidessus. L'assistance à la poussée peut même être désactivée.

# <span id="page-23-0"></span>**Activation/désactivation de l'éclairage du vélo**

Sur les vélos où l'éclairage est alimenté par le système d'assistance électrique, le phare avant et le feu arrière peuvent être allumés et éteints simultanément en actionnant la touche **(1)** de l'ordinateur de bord.

Vérifiez le fonctionnement de l'éclairage du vélo avant chaque départ.

Quand l'éclairage est allumé, l'affichage éclairage vélo **f** s'allume sur la barre d'état de l'écran.

Le fait d'allumer ou d'éteindre l'éclairage du vélo n'a aucune incidence sur le rétro-éclairage de l'écran.

# <span id="page-23-1"></span>**Lock (fonction premium)**

La fonction Lock peut être achetée dans la **<Acheter>** de l'application **eBike Connect**. Après avoir paramétré la fonction Lock et l'avoir activée en retirant l'ordinateur de bord, l'assistance électrique via la Drive Unit est désactivée. Elle ne peut être activée qu'à partir de l'ordinateur de bord du VAE.

La fonction Lock est liée au **compte utilisateur** à partir duquel vous vous connectez à l'application **eBike Connect**. Vous pouvez avec ce compte utiliser la fonction Lock sur un ordinateur de bord et l'activer pour jusqu'à 4 vélos électriques via cet ordinateur de bord.

2 heures doivent s'écouler entre 2 activations de la fonction Lock.

**Attention !** Si vous effectuez dans l'application, sur l'ordinateur de bord ou sur le portail un réglage susceptible d'avoir des répercussions négatives sur la fonction Lock (p. ex. effacement de votre VAE ou de votre compte utilisateur), vous serez mis en garde par des messages d'avertissement. **Lisez at-**

**tentivement ces messages et agissez en conséquence (p. ex. avant d'effacer votre VAE ou compte utilisateur).**

#### <span id="page-23-2"></span>**Compatibilité**

La fonction Lock est compatible avec les lignes de produits eBike Bosch suivantes :

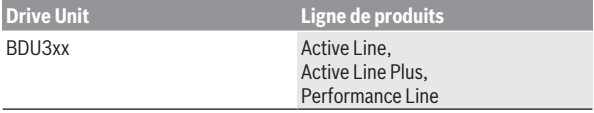

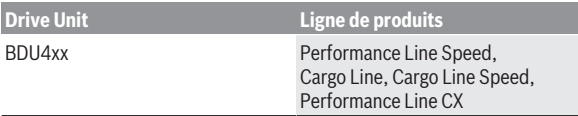

#### <span id="page-24-0"></span>**Paramétrage de la fonction Lock**

Pour pouvoir paramétrer la fonction Lock, les prérequis suivants doivent être respectés :

- Vous avez acheté la fonction Lock.
- L'ordinateur de bord se trouve dans son support sur le VAE.
- L'ordinateur de bord est connecté au smartphone via *Bluetooth*®.
- Le smartphone est connecté à Internet.

Dans votre application **eBike Connect**, sélectionnez le sous-menu **<Mon VAE>** et paramétrez la fonction Lock en déplaçant le curseur **<Fonction Lock>** vers la droite.

Vous pouvez à présent désactiver l'assistance électrique en retirant l'ordinateur de bord. La désactivation ne peut être supprimée qu'au niveau de l'ordinateur de bord utilisé pour l'activation de la fonction Lock.

Quand la fonction Lock est active, vous pouvez continuer à rouler mais sans assistance électrique.

#### <span id="page-24-1"></span>**Fonctionnement**

Avec la fonction Lock, l'ordinateur de bord fait en quelque sorte office de clé pour la Drive Unit. La fonction Lock est activée/désactivée lors du retrait/de la remise en place de l'ordinateur de bord. Après la remise en place de l'ordinateur de bord dans son support, un symbole clé apparaît pendant env. 3 s sur l'écran pour indiquer l'état de la fonction Lock.

Pour que la fonction Lock remplisse sa fonction, retirez l'ordinateur de bord de son support dès que vous garez votre VAE.

Quand l'ordinateur de bord utilisé lors de l'activation de la fonction Lock ne se trouve pas dans son support sur votre vélo, l'assistance électrique est inopérante. Vous pouvez rouler mais sans aucune assistance électrique.

**Remarque :** La fonction Lock n'est pas une protection antivol, uniquement un complément à une serrure mécanique ! La fonction Lock ne bloque pas le vélo et ne rend pas son utilisation impossible. Elle ne fait que désactiver la commande déportée.

Pour permettre à d'autres personnes d'utiliser temporairement ou durablement votre VAE, désactivez la fonction Lock dans l'application **eBike Connect**.

Lorsque vous retirez l'ordinateur de bord de son support, la Drive Unit émet une tonalité de blocage (**un** signal sonore) pour signaler que l'assistance électrique est désactivée.

**Remarque :** La tonalité ne peut être émise que tant que le système est en marche.

Quand vous replacez l'ordinateur de bord dans son support, la Drive Unit émet deux tonalités de déblocage (**deux** signaux sonores) pour signaler que l'assistance électrique est à nouveau disponible.

La tonalité de blocage vous permet de savoir si la fonction Lock est activée sur votre VAE. La signalisation sonore est active par défaut, elle peut être désactivée sous **<Mon VAE>** après sélection du symbole Lock pour votre VAE.

Dans l'application **eBike Connect**, la fonction Lock est indiquée sous **<Mon VAE>** par un symbole Lock.

**Attention !** Le symbole Lock n'est affiché que sur les VAE qui supportent la fonction Lock. Reportez-vous à ce sujet au chapitre Compatibilité.

Adressez-vous à un vélociste agréé :

- si vous ne parvenez plus à paramétrer ou désactiver la fonction Lock,
- si la fonction Lock est encore paramétrée (active) après avoir supprimé ou désactivé votre compte utilisateur.

#### <span id="page-25-0"></span>**Remplacement de composants VAE et de la fonction Lock**

#### **Changement de smartphone**

- 1. Installez l'application **eBike Connect** sur votre nouveau smartphone.
- 2. Connectez-vous au compte utilisateur à partir duquel vous avez activé la fonction Lock
- 3. Connectez votre smartphone à l'ordinateur de bord quand ce dernier se trouve sur son support.
- 4. Dans l'application **eBike Connect**, la fonction Lock est indiquée comme étant configurée.

#### **Changement d'ordinateur de bord**

1. Connectez votre smartphone à l'ordinateur de bord quand ce dernier se trouve sur son support.

2. Dans l'application **eBike Connect**, la fonction Lock est indiquée comme étant activée.

# **Remplacement de l'unité d'entraînement<br>1 Dans l'application eBike Connect** La fo

- 1. Dans l'application **eBike Connect**, la fonction Lock est indiquée comme étant désactivée.
- 2. Activez la fonction Lock en déplaçant le curseur **Fonction Lock** vers la droite.

# <span id="page-26-0"></span>**Le suivi des déplacements**

Pour enregistrer des activités, vous devez vous inscrire puis vous connecter sur le portail en ligne **eBike Connect** ou dans l'application **eBike Connect**. Pour saisir les activités, vous devez accepter la mémorisation des données de position sur le portail et dans l'application. Il n'est sinon pas possible d'afficher vos activités sur le portail ou l'application. Pour que la position soit enregistrée, il faut que vous soyez connecté en tant qu'utilisateur sur l'ordinateur de bord.

Après une synchronisation, les activités sont visibles dans l'application et le portail déjà pendant le roulage.

# <span id="page-26-1"></span>**eShift (optionnel)**

eShift indique que le vélo électrique intègre un système de changement de vitesses électronique. Les composants eShift sont reliés électriquement à la Drive Unit par le fabricant. Les systèmes de passage de vitesses électroniques sont décrits dans une notice d'utilisation à part.

# <span id="page-26-2"></span>**Système antiblocage ABS (optionnel)**

Si le vélo est doté d'un système eBike ABS Bosch, le témoin s'allume sur l'écran de l'ordinateur de bord lors du démarrage du système et en cas d'anomalie de fonctionnement. Le témoin s'éteint dès que vous vous mettez à rouler à plus de **6 km/h** et qu'aucun défaut ABS n'est décelé. Lorsqu'un défaut ABS apparaît en cours de parcours, le témoin ABS s'allume sur l'écran pour vous informer que l'ABS est inactif. Si vous acquittez le défaut, il apparaît le texte **<ABS>** à la place du niveau de charge. Vous pouvez continuer à rouler mais il vous sera rappelé que l'ABS est inactif.

Pour plus de détails sur le système ABS et son fonctionnement, consultez la notice d'utilisation de l'ABS.

# <span id="page-27-0"></span>**Mises à jour logicielles**

Quand le **Nyon (BUI350)** est connecté en mode WiFi, il contrôle automatiquement s'il n'y a pas une version de logiciel plus récente. En présence d'une mise à jour logicielle, l'utilisateur reçoit un message. L'utilisateur peut aussi chercher manuellement les mises à jour sous **<Paramètres système>**.

### <span id="page-27-1"></span>**Informations sur la conduite avec le VAE**

#### <span id="page-27-2"></span>**Entretien du système eBike**

Respectez les températures de fonctionnement et de stockage des composants du système d'assistance électrique. Protégez la Drive Unit, l'ordinateur de bord et la batterie du VAE des températures extrêmes (par exemple d'une exposition intense aux rayons du soleil en l'absence d'aération). Les composants (notamment la batterie du VAE) peuvent être endommagés lorsqu'ils sont exposés à des températures extrêmes.

Veillez à une bonne propreté de l'écran de l'ordinateur de bord Nyon. En cas d'encrassement, la détection de la luminosité ambiante risque de ne plus fonctionner. En mode navigation, la commutation jour/nuit risque de ne plus se faire.

Un brusque changement des conditions ambiantes peut entraîner la formation de buée sur la face interne de l'écran. La buée disparaît généralement après peu de temps dès qu'il y a eu équilibre des températures.

### <span id="page-27-3"></span>**Le système de commande Nyon**

Le système de commande Nyon se compose de trois composantes :

- 1. l'ordinateur de bord Nyon avec la commande déportée
- 2. l'application mobile **eBike Connect** pour smartphone
- 3. le portail en ligne [www.ebike-connect.com](https://www.ebike-connect.com)

De nombreux paramètres de configuration et fonctions peuvent être gérés et utilisés sur tous les composants. Certains paramètres de configuration et certaines fonctions ne sont atteignables ou utilisés que sur certains composants. La synchronisation des données s'effectue automatiquement en cas de connexion *Bluetooth*®/Internet. Le tableau suivant donne un aperçu des fonctions disponibles.

#### Français – **29**

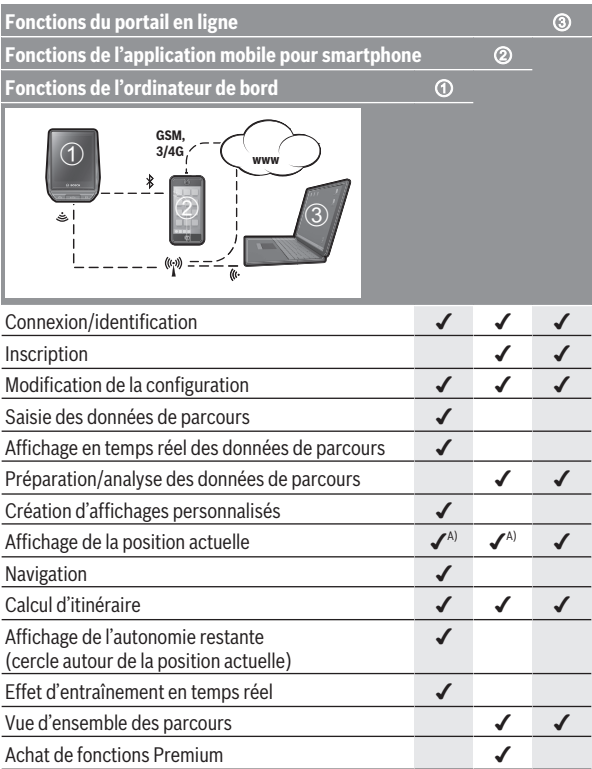

A) GPS requis

#### <span id="page-28-0"></span>**Fonctions Premium**

Nous avez la possibilité de compléter les fonctions standard du système de commande **Nyon (BUI350)** en achetant des **fonctions Premium** sur l'App Store (pour les iPhones d'Apple) ou sur le Google Play Store (pour les appareils Android).

Des fonctions premium complémentaires payantes sont proposées en plus de l'application gratuite **eBike Connect**. Vous trouverez une liste détaillée des applications complémentaires disponibles dans la notice d'utilisation en ligne, sur le site [www.bosch‑ebike.com](https://www.bosch-ebike.com).

# <span id="page-29-0"></span>**Gestion des utilisateurs**

L'utilisateur qui se connecte en premier à l'ordinateur de bord est automatiquement reconnu comme étant son propriétaire. Tout utilisateur qui se connecte après que le tout premier utilisateur se soit déconnecté se voit attribuer le statut d'utilisateur hôte.

Pour changer l'identité du propriétaire, il est nécessaire de réinitialiser complètement l'ordinateur de bord. L'utilisateur qui se connecte en premier après la réinitialisation devient le nouveau propriétaire.

# **Droit du propriétaire**

Même avoir s'être déconnecté, ses données d'activité restent mémorisées jusqu'à la prochaine synchronisation.

**Remarque sur le blocage :** Seul le propriétaire du Nyon peut activer et désactiver la fonction de blocage. Quand la fonction Lock est active, un utilisateur hôte peut utiliser le vélo à assistance électrique avec le Nyon du propriétaire.

# **Droit des utilisateurs hôtes**

Tous les utilisateurs qui se connectent au Nyon après qu'un propriétaire ait été défini sont automatiquement considérés comme des utilisateurs hôtes. Quand l'utilisateur hôte se déconnecte, toutes les données d'activité qui n'ont pas pu être synchronisées auparavant sont perdues.

# <span id="page-30-0"></span>**Affichage et configuration de l'ordinateur de bord**

**Remarque :** Toutes les représentations écran et textes d'interface des pages suivantes se rapportent à la version initiale du logiciel au moment de sa mise sur le marché. Il peut arriver après une mise à jour que les représentations écran et/ou texte d'interface diffèrent quelque peu.

Le Nyon est doté d'un écran tactile. Vous pouvez feuilleter et parcourir les masques d'écran en balayant l'écran vers la droite ou vers la gauche avec un doigt. Dans le masque d'état, la sélection de fonctions ou sous-menus s'effectue par appui avec un doigt.

Le Nyon dispose de masques d'écran standards et de masques d'écran prédéfinis. L'utilisateur peut aussi créer ses propres masques d'écran. L'ordre et le nombre de masques d'écran peut être défini librement. Jusqu'à 25 tuiles peuvent être utilisées pour les masques d'écran. Les différents masques d'écran seront décrits dans le détail après avoir montré la configuration de base à l'achat de l'ordinateur de bord.

Lorsque vous éteignez le Nyon, le dernier masque d'écran affiché est mémorisé. Lors de la prochaine mise en marche, ce dernier s'affiche à nouveau.

Une introduction apparaît automatiquement à la première utilisation du Nyon et de certains masques d'écran. Vous pouvez visionner à nouveau cette introduction à tout moment sous **<Réglages>** → **<Informa-**

#### **tions>** → **<Introduction à Nyon>**.

Les masques d'écran standards sont les suivants :

- **<Écran d'état>**
- **<Écrans VAE>**
- **<Données de voyage>**
- **<Écran Carte>**
- **<Analyse de voyage>**

Les masques d'écran prédéfinis sont les suivants :

- **<Forme>**
- **<eMTB>**
- **<Base>**

Les masques d'écran prédéfinis avec le grand affichage sont les suivants :

- **<Economies>**
- **<Météo>**
- **<Buts>**
- **<Haute altitude>**

Les touches **< (14)** et **> (10)** permettent de sélectionner, aussi bien à l'arrêt qu'en roulant, les différents masques contenant des formations sur la conduite et le parcours. Vous pouvez ainsi garder les deux mains sur le guidon lorsque vous roulez.

Les touches **+ (15)** et **– (12)** permettent d'augmenter et de réduire le niveau d'assistance.

Les **<Réglages>** sélectionnables à partir du **<Écran d'état>** ne sont pas modifiables pendant que vous roulez.

# <span id="page-31-0"></span>**<Écran d'état>**

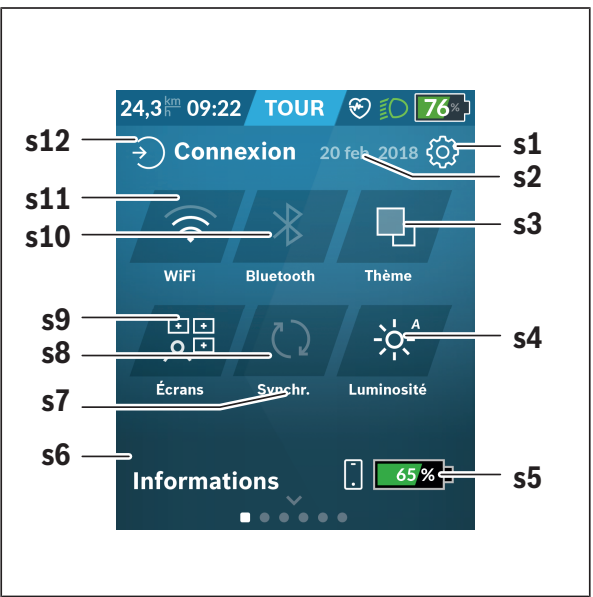

#### **s1** Bouton **<Réglages>**

**s2** Date

#### **s3 <Thème>**

Permet de commuter entre arrière-plan clair et foncé.

#### **s4** Bouton **<Luminosité>**

Permet de sélectionner les niveaux de luminosité suivants : 25 % | 50 % | 75 % | 100 % | Auto.

Maintenez le bouton **<Luminosité>** enfoncé pour accéder au menu de luminosité. Permet de régler individuellement le mode Auto.

**s5** Niveau de charge du smartphone

#### **s6 <Informations>**

C'est ici que sont affichés les derniers événements (p. ex. téléchargement carte).

- **s7** Dernière synchronisation
- **s8** Bouton Synchronisation

#### **s9** Bouton **<Écrans>**

Permet de modifier l'ordre et le contenu des masques d'écran.

### **s10** Bouton **<Bluetooth>**

**Appui bref :** Activation/désactivation **Appui prolongé :** Accès rapide au menu *Bluetooth*®

#### **s11** Bouton **<Wifi>**

**Appui bref :** Activation/désactivation **Appui prolongé :** Accès rapide au menu WiFi

#### **s12 <Connexion>**

Permet à l'utilisateur de se connecter avec son identifiant.

#### <span id="page-32-0"></span>**<Réglages>**

Vous pouvez accéder au menu Paramètres via le bouton **<Réglages>**. Les **<Réglages>** ne sont pas accessibles et modifiables pendant que vous roulez.

Effectuez un appui court sur le bouton **<Réglages>** et sélectionnez le réglage/sous-menu souhaité. La flèche Retour permet de revenir au menu précédent. Pour refermer le menu Paramètres, appuyez sur le symbole **x** (à droite de la ligne d'en-tête).

Le premier niveau du menu Paramètres comprend les options suivantes :

– **<Paramètres carte>**

**<Paramètres carte>** permet de sélectionner le mode de représentation de la carte (2D ou 3D), de contrôler les cartes téléchargées ou mises à jour des cartes et de télécharger les cartes recommandées. Le système vérifie automatiquement quelle carte correspond à votre position actuelle, et propose des cartes des régions et pays dans les environs.

#### – **<Mon VAE>**

Regroupe les réglages relatifs à votre VAE.

Vous pouvez ici remettre à zéro automatiquement ou manuellement les compteurs (kilométrage journalier, valeurs moyennes, etc.) et l'autonomie. Vous pouvez également modifier de ±5 % la circonférence de roue préréglée par le fabricant. Si votre vélo électrique est doté du système **eShift**, vous pouvez ici configurer aussi votre système eShift. Le concessionnaire de vélos peut programmer un certain kilométrage et/ou intervalle de temps comme échéance d'entretien. Sur la page Composants du vélo sont affichés le numéro de série, les versions matérielle et logicielle ainsi que d'autres caractéristiques importantes de chaque composant.

#### – **<Gestion des écrans>**

Cette option de menu permet de personnaliser les masques d'écran et le contenu des tuiles en fonction de vos besoins.

#### – **<Connexions>**

Vous pouvez ici paramétrer les connexions *Bluetooth*® et WiFi®. Pour pouvoir utiliser l'affichage de fréquence cardiaque, vous devez soit adjoindre à vos masques standards le **<Forme>** des masques prédéfinis ou une tuile fréquence cardiaque. Après vous être connecté, le symbole cœur devient bleu dans la tuile.

Cardiofréquencemètres recommandés :

- Polar H7
- Polar H10 Heart Rate Sensor
- Runtastic Heart Rate Combo Monitor
- Wahoo TICKR Heart Rate Monitor
- Ceinture pectorale BerryKing Heartbeat
- Bracelet BerryKing Sportbeat D'autres appareils non cités peuvent aussi être compatibles.

#### – **<Mon profil>**

Permet de consulter les données de l'utilisateur actif.

#### – **<Paramètres système>**

Vous permet d'afficher la vitesse et la distance en kilomètres ou en miles, l'heure au format 12 heures ou 24 heures, de sélectionner l'heure, la date et le fuseau horaire et de choisir la langue de votre choix. Vous avez le choix entre les langues suivantes : allemand, anglais, français, espagnol, portugais, italien, néerlandais, danois et suédois. La langue réglée par défaut est l'anglais. Vous pouvez réinitialiser le Nyon, démarrer une mise à jour du logiciel (si disponible) et choisir entre un design noir ou un design blanc. L'heure et le fuseau horaire sont automatiquement mis à jour via le signal satellite dès que la connexion est établie.

#### – **<Informations>**

Remarques sur la FAQ (Foire Aux Questions), certifications, données de contact, informations sur les licences.

# <span id="page-35-0"></span>**<Écrans VAE>**

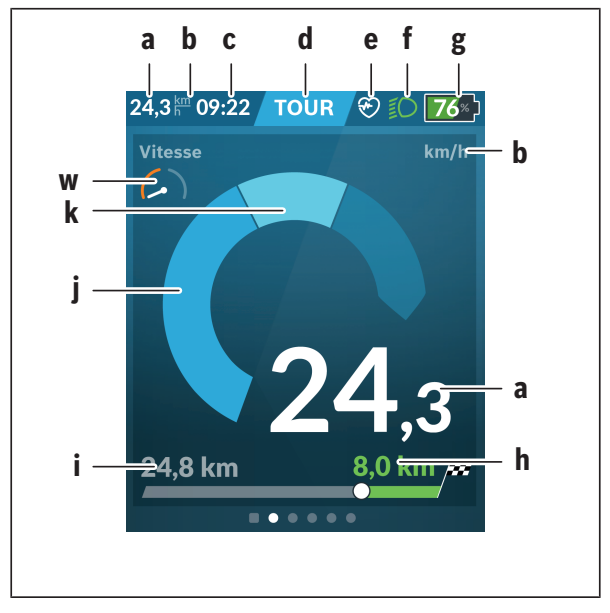

- **a** Vitesse de roulage
- **b** Unité de vitesse
- **c** Heure<sup>a)</sup>

L'heure affichée est celle du faisceau horaire sélectionné. Le réglage est automatique via GPS.

- **d** Niveau d'assistance La couleur de l'écran varie selon le niveau d'assistance.
- **e** Connexion à un cardiofréquencemètre Sert aussi à l'affichage de certains événements. Il y a affichage au moment où l'événement survient (p. ex. connexion à un smartphone).
**f** Éclairage du vélo

Le symbole apparaît quand l'éclairage est allumé.

- **g** Indicateur de niveau de charge de la batterie du VAE
- **h** Information sur l'autonomie<sup>b)c)</sup>
- **i** Distance parcourue
- **j** Puissance d'entraînement
- **k** Puissance de pédalage
- **w** Indicateur de fitness
- a) Sur les VAE avec ABS, l'inscription **((ABS))** remplace l'affichage de l'heure au démarrage du système ou apparaît en cas de dysfonctionnement de l'ABS.
- b) Quand la navigation est **active**, un drapeau à damier et le kilométrage restant jusqu'à la destination s'affichent du côté droit de l'échelle. Si la charge de la batterie du vélo est suffisante pour arriver à destination, la partie droite de l'échelle s'affiche en vert. Si la partie droite de l'échelle s'affiche en orange ou en rouge, il n'est pas certain / pas possible que vous arriviez à destination avec le niveau d'assistance réglé. Pour arriver à destination avec la capacité restante de la batterie du VAE, sélectionnez un niveau d'assistance plus faible.
- c) Quand la navigation est **désactivée**, il apparaît à gauche les kilomètres parcourus.

Les affichages **a ... g** constituent la barre d'état et apparaissent sur chaque masque d'écran.

Lorsque l'ordinateur de bord est retiré de son support, la barre d'état change et prend l'aspect suivant :

$$
|\begin{array}{c|c} \hline \textbf{0} & \textbf{0} \\ \hline \textbf{0} & \textbf{0} \end{array}| \begin{array}{c} \textbf{0} & \textbf{0} \\ \textbf{0} & \textbf{0} \end{array}| \begin{array}{c} \textbf{0} & \textbf{0} \\ \textbf{0} & \textbf{0} \end{array}| \begin{array}{c} \textbf{0} & \textbf{0} \\ \textbf{0} & \textbf{0} \end{array}| \begin{array}{c} \textbf{0} & \textbf{0} \\ \textbf{0} & \textbf{0} \end{array}|
$$

- **l** Affichage d'état de charge de l'accu interne de l'ordinateur de bord En présence d'une connexion *Bluetooth*® et/ou WiFi apparaissent au centre les icônes correspondants.
- **g** Indicateur d'état de charge de la batterie du VAE Dernier niveau de charge de la batterie

### **<Données de voyage>**

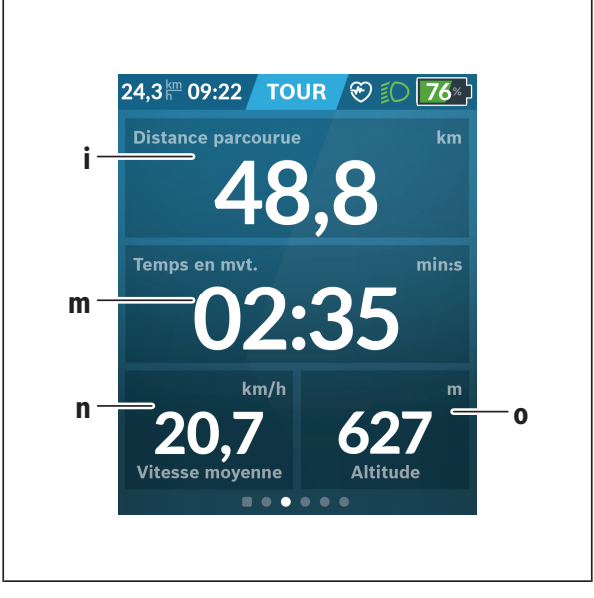

- **i <Distance parcourue>** Affichage de la distance parcourue
- **m <Temps en mvt>** Affichage de la durée de parcours
- **n <Vitesse moyenne>** Affichage de la vitesse moyenne
- **o <Altitude>** Affichage de l'altitude

# **<Écran Carte>**

La navigation s'effectue à partir de cartes basées sur OpenStreetMap (OSM).

Lorsque vous allumez le Nyon, celui-ci commence par effectuer une recherche de satellites pour la réception de signaux GPS. Dès que le nombre de satellites trouvés est suffisant, la couleur du point de position passe de gris à bleu. En cas de mauvaises conditions météorologiques ou de réception des signaux, la recherche de satellites peut prendre plus de temps. Si aucun satellite n'est trouvé après une durée assez longue, redémarrez le Nyon.

La première recherche de satellites peut prendre quelques minutes. Pour améliorer la précision de la position, effectuez la première recherche de satellites avec une vue dégagée vers le ciel. Attendez quelques minutes sans bouger, même si votre position a déjà été trouvée.

Dès que le Nyon a trouvé votre position, cette dernière s'affichera sur la carte. Pour **agrandir** la portion de carte visible, touchez l'écran tactile avec **deux** doigts et écartez les doigts. Pour **réduire** la portion de carte visible, rapprochez les doigts. Pour **déplacer** la carte, déplacez les deux doigts dans le sens voulu. Pour **sélectionner une destination**, laissez un doigt immobile sur le carte à l'endroit voulu.

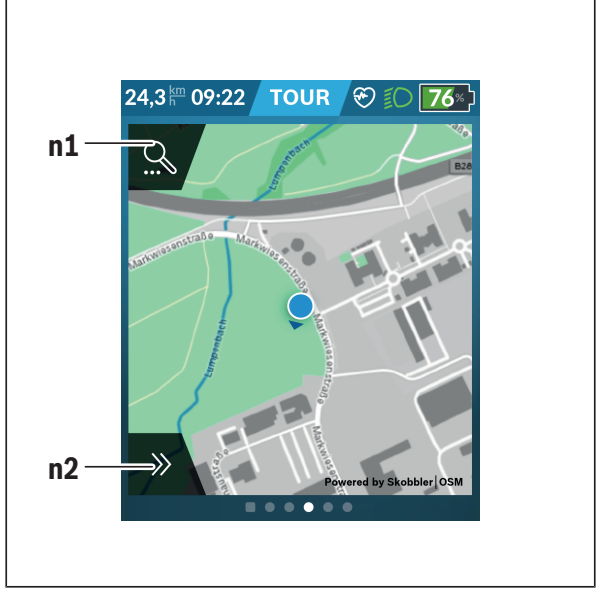

- **n1** Recherche de navigation
- **n2** Fonctions de navigation

Les fonctions de navigation **n2** vous permettent de sélectionner vos destinations de façon à ce que vous puissiez les atteindre avec le niveau de charge actuel de la batterie.

Pendant une navigation, autrement dit un guidage à destination, l'utilisateur reçoit des informations lui permettant de savoir s'il va pouvoir atteindre sa destination avec le niveau de charge actuel de la batterie de son vélo et le niveau d'assistance sélectionné.

Le cercle autour de la position actuelle vous indique jusqu'où vous pourrez aller avec le niveau de charge actuel de la batterie du VAE, compte tenu du niveau d'assistance réglé et du dénivelé du parcours. Si vous changez le niveau d'assistance, la taille du cercle s'adapte en fonction.

Si vous sélectionnez la recherche de navigation **n1**, il apparaît le menu suivant :

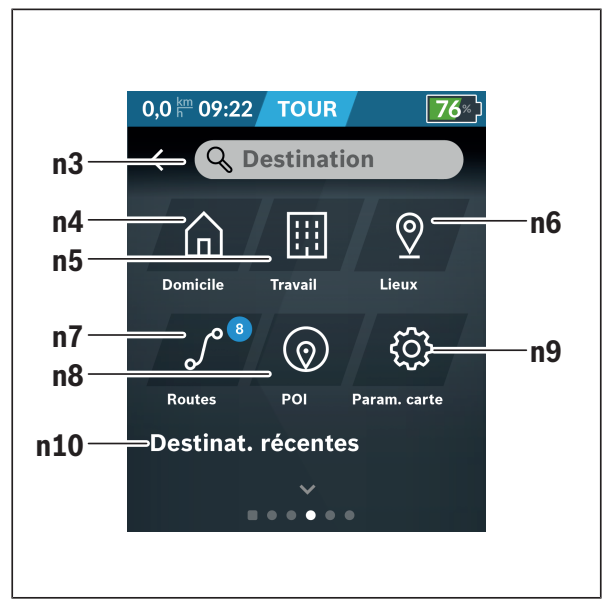

#### **n3** Champ de saisie **<Destination>**

Vous pouvez indiquer ici une adresse de destination ou un centre d'intérêt (restaurant, etc.). Il apparaîtra alors à l'affichage (dépend de ce que vous avez demandé) toutes les adresses possibles dans un périmètre de 100 km.

Les résultats de la recherche sont toujours affichés sur la carte dans les environs immédiats. Cela vous aide à classer plus rapidement le lieu en cas de résultats similaires.

#### **n4** Bouton **<Domicile>**

Ce bouton sélectionne comme adresse de destination votre adresse de domicile.a)

**n5** Bouton **<Travail>**

Ce bouton sélectionne comme adresse de destination votre lieu de travail<sup>a)</sup>

**n6** Bouton **<Lieux>**

Ce bouton donne accès aux lieux mémorisés qui ont été synchronisés à partir de l'application mobile ou du portail.

**n7** Bouton **<Itinéraires>**

Affiche les itinéraires mémorisés puis synchronisés sur le portail.

#### **n8** Bouton **<POI>**

Ce bouton vous permet de trouver des points d'intérêt général (POI) à proximité, p. ex. des restaurants ou magasins d'alimentation.

Les résultats s'affichent sous forme de liste.

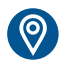

Appuyez sur le symbole pour afficher les résultats sur la carte.

#### **n9** Bouton **<Paramètres carte>**

Ce bouton permet de modifier la représentation des cartes ou de gérer les cartes téléchargées.

Vous trouverez la fonctionnalité **<Style de couleur de la carte>** dans les **<Paramètres carte>**.

- **<Automatique>** : le capteur de luminosité adapte automatiquement l'affichage des cartes.
- **<Mode jour>** : l'affichage des cartes est toujours clair.
- **<Mode nuit>** : l'affichage des cartes est toujours sombre.
- **<Comme arrière-plan>**: l'affichage des cartes change en fonction de la palette de couleurs sélectionnée.

#### **n10 <Destinations récentes>**

Il apparaît ici les derniers itinéraires et lieux où vous avez été.

a) Les données de l'application et du portail sont reprises et affichées.

Après avoir indiqué la destination apparaît en premier l'itinéraire le plus rapide (**<Rapide>**). Vous pouvez aussi choisir l'itinéraire la plus pittoresque (**<Pittoresque>**) ou l'itinéraire VTT (**<VTT>**). Vous pouvez aussi vous laisser guider jusqu'à votre domicile (si vous avez indiqué une adresse de domicile sur le portail) ou bien rappeler soit l'une des dernières destinations, soit une destination ou un itinéraire mémorisés.

L'ordinateur de bord calcule et affiche l'autonomie restante de la batterie du VAE sur la base des données topographiques. Le calcul de l'autonomie topographique est limité à 100 km.

Si vous avez importé ou planifié des itinéraires GPX via le portail en ligne, ceux-ci vous seront transférés sur votre Nyon via *Bluetooth*® ou une connexion WiFi. Vous pouvez démarrer ces itinéraires, en cas de besoin. Si vous vous trouvez à proximité de l'itinéraire, vous pouvez vous laisser guider jusqu'au point de départ ou démarrer directement la navigation le long de l'itinéraire.

À des températures inférieures à 0 °C, des écarts importants peuvent survenir lors de la mesure de l'altitude.

#### **Navigation active**

La figure ci-dessous montre en guise d'exemple une navigation active avec la signification des symboles représentés.

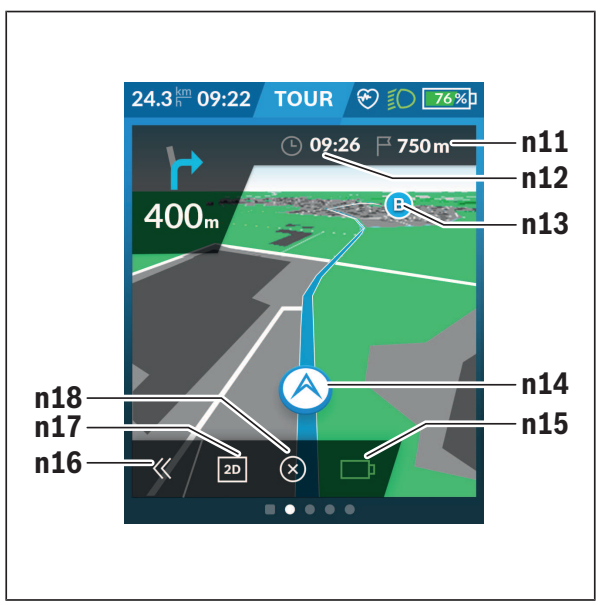

- **n11** Distance jusqu'à la destination
- **n12** Heure d'arrivée
- **n13** Destination
- **n14** Position actuelle
- **n15** Indicateur d'autonomie de l'accu
- **n16** Ouverture/fermeture panneau (retour à la recherche)
- **n17** Commutation entre vue 2D et vue 3D
- **n18** Terminer la navigation active

Les fonctions suivantes sont également disponibles :

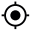

Centrer la vue (seulement visible quand la carte a été déplacée ou zoomée)

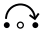

Sauter des points d'itinéraire (seulement visible quand l'itinéraire a été planifié dans le portail en ligne avec des étapes)

#### **<AutoZoom 2D>**

Vous trouverez la fonctionnalité de zoom **<AutoZoom 2D>** dans les **<Paramètres carte>**. La section de carte s'adapte de manière optimale à la vitesse.

#### **<Recalcul des itinéraires>**

Si vous souhaitez suivre avec précision un itinéraire défini avec précision ou un tracé GPX planifié au préalable (par ex. sur des trails), vous pouvez désactiver l'actualisation de l'itinéraire. L'activation et la désactivation de cette fonction se font dans le menu **<Recalcul des itinéraires>** sous **<Paramètres carte>**.

#### **Affichage de l'autonomie**

Si vous avez lancé une navigation, l'ordinateur de bord indique si le niveau de charge actuel de la batterie du vélo électrique est suffisant pour atteindre votre destination. L'indicateur d'autonomie **n15** change de couleur et d'apparence en fonction du niveau de charge calculé de la batterie du vélo à destination. Le tableau ci-dessous donne une vue d'ensemble des affichages possibles selon le niveau de charge de la batterie du vélo.

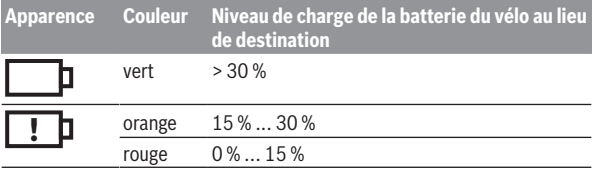

#### **<Analyse de voyage>**

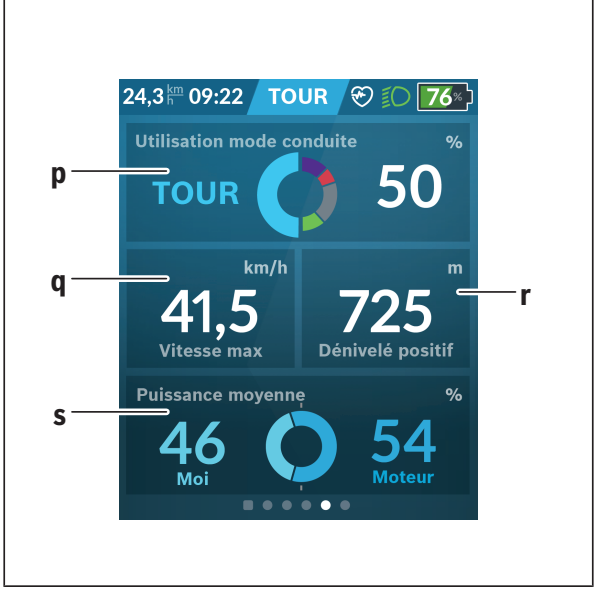

- **p <Utilisation mode conduite>** Affichage de l'utilisation des différents modes de conduite
- **q <Vitesse max>** Affichage de la vitesse maximale
- **r <Dénivelé positif>** Affichage du dénivelé
- **s <Puissance moy.>** Affichage du rapport entre la puissance de pédalage et la puissance d'entraînement

#### **<Economies>**

Permet de comparer les économies réalisées par rapport à un trajet en voiture.

L'affichage peut être modifié entre la valeur monétaire économisée et le CO<sub>2</sub> économisé via la tuile. Pour un trajet, toutes les valeurs sont cumulées. Pour la semaine actuelle et la semaine précédente, les valeurs sont cumulées puis affichées. Lors de la réinitialisation des données de trajet, les valeurs sont remises à 0. Les paramètres peuvent être personnalisés via le menu Paramètres.

### **Création d'un masque d'écran personnalisé**

Pour intégrer des masques d'écran prédéfinis ou créer de nouveaux masques, sélectionnez le masque d'état et appuyez sur le bouton Adapter masques **<Écrans> s9**. Tout en bas de l'écran apparaissent 4 icônes permettant d'effectuer une adaptation.

Vous pouvez aussi sélectionner la fonction via **<Réglages>** → **<Écrans>**.

Vous disposez des possibilités suivantes :

- Déplacer les masques d'écran
- Créer de nouveaux masque d'écran
- Effacer des masques d'écran
- Ajouter des masques d'écran prédéfinis

Lors de la création de masques personnalisés, il est possible d'adjoindre les tuiles **<Vitesse>**, **<Cadence>** et **<Ma puissance>** avec indicateur de fitness intégré.

Quand l'aiguille de l'indicateur de fitness se trouve du côté gauche, l'arrièreplan est orange. La puissance développée en pédalant est inférieure à la valeur moyenne.

Quand l'aiguille de l'indicateur de fitness se trouve du côté droit ou au centre, l'arrière-plan est vert. Cela signifie que la puissance développée en pédalant est supérieure ou égale à la valeur moyenne.

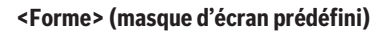

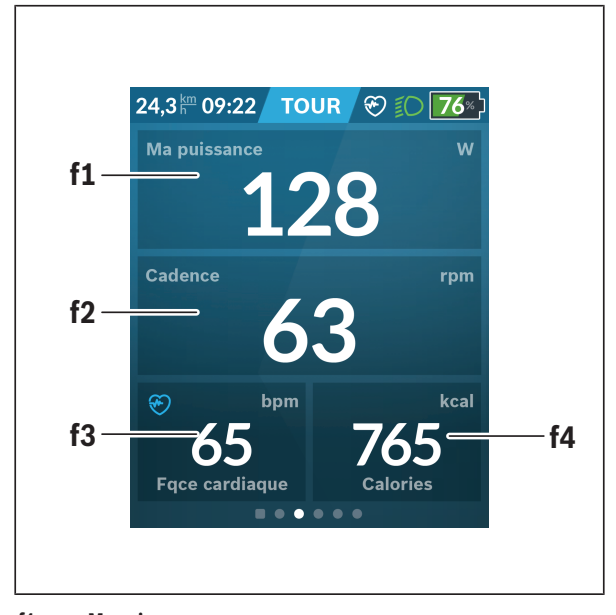

- **f1 <Ma puissance>** Affichage de la puissance de pédalage **f2 <Cadence>** Affichage de la fréquence de pédalage
- **f3 <Fréq. cardiaque>** Affichage de la fréquence cardiaque
- **f4 <Calories>** Affichage du nombre de kilocalories brûlées

#### **Définir des objectifs**

Permet de définir et suivre vos objectifs hebdomadaires et mensuels. Vous pouvez passer des objectifs hebdomadaires aux objectifs mensuels et à un aperçu annuel via la tuile **<Buts>**.

Les objectifs suivants peuvent être personnalisés :

- **<Calories>**
- **<Distance>**
- **<La montée>**
- **<Temps à vélo>**

### **<eMTB> (masque d'écran prédéfini)**

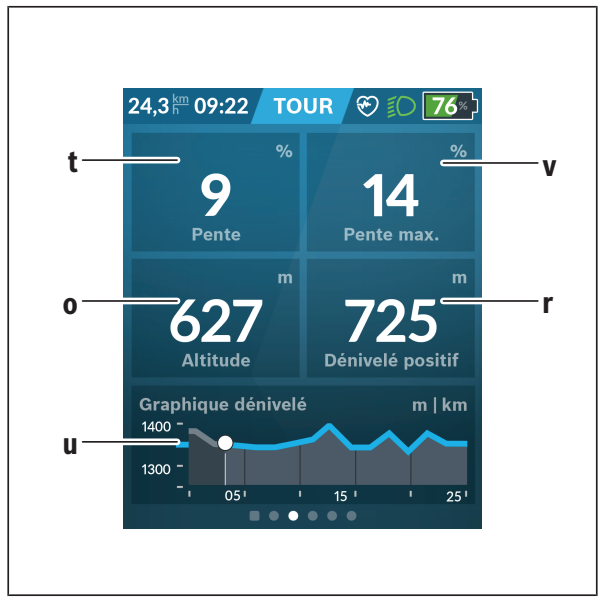

#### **t <Pente>**

Affichage du dénivelé

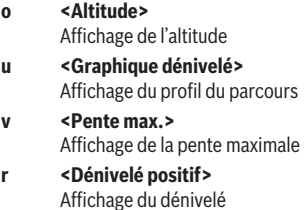

### **<Base> (masque d'écran prédéfini)**

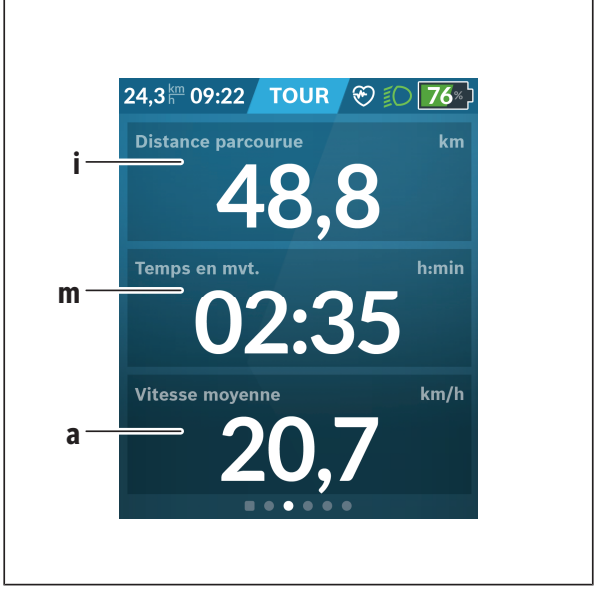

#### **i <Distance parcourue>**

Affichage de la distance parcourue

**m <Temps en mvt>** Affichage de la durée de parcours

**a <Vitesse moyenne>** Affichage de la vitesse moyenne

### **<Menu rapide>**

Le menu rapide affiche certains réglages pouvant aussi être modifiés pendant que vous roulez.

Le menu rapide est accessible à l'aide de la touche de sélection **(11)**. Les touches **< (14)** et **> (10)** permettent de changer de sous-menu. La sélection des options des sous-menus s'effectue à l'aide des touches **+ (15)** et **– (12)**.

Il n'est pas possible d'accéder au **<Menu rapide>** à partir du **<Écran d'état>**.

Le **<Menu rapide>** donne accès aux sous-menus suivants :

– **<Données du trajet?>**

Ce sous-menu permet de remettre à zéro toutes les données relatives au trajet effectué jusque là.

#### – **<Sélectionner destination>**

Ce sous-menu permet de mémoriser votre position actuelle, de revenir à une position mémorisée ou de se laisser guider jusqu'à son domicile.

– **<Zoom sur la carte>**

Ce sous-menu permet d'agrandir ou réduire la portion de carte visible à l'écran.

– **<Luminosité>**

Ce sous-menu permet de sélectionner les niveaux de luminosité suivants : 25 % | 50 % | 75 % | 100 % | Auto.

– **<Thème>**

Ce sous-menu permet de commuter entre arrière-plan clair et foncé.

– **<eShift>** (optionnel)

Ce sous-menu permet de régler la fréquence de pédalage.

– **<Mode de conduite personnalisé>** (fonction Premium ; disponible sur l'AppStore ou Google Play)

Ce sous-menu permet de sélectionner des modes de conduite personnalisés.

– **<Menu rapide>**

Ce sous-menu permet de quitter le **<Menu rapide>**.

### **Affichage des code de défaut**

Les composants du vélo électrique sont contrôlés automatiquement en permanence. Si un défaut est détecté, le code de défaut correspondant s'affiche sur l'ordinateur de bord.

Certains défauts déclenchent la désactivation automatique de l'assistance électrique. Il est alors possible de continuer à rouler mais à la seule force des mollets. Faites contrôler votre vélo électrique avant de l'utiliser pour d'autres trajets.

#### $\triangleright$  Ne confiez les réparations qu'à un revendeur agréé.

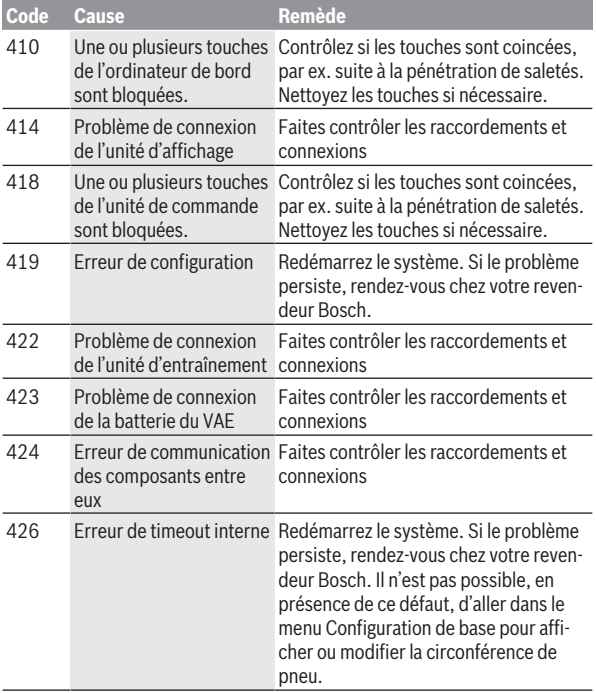

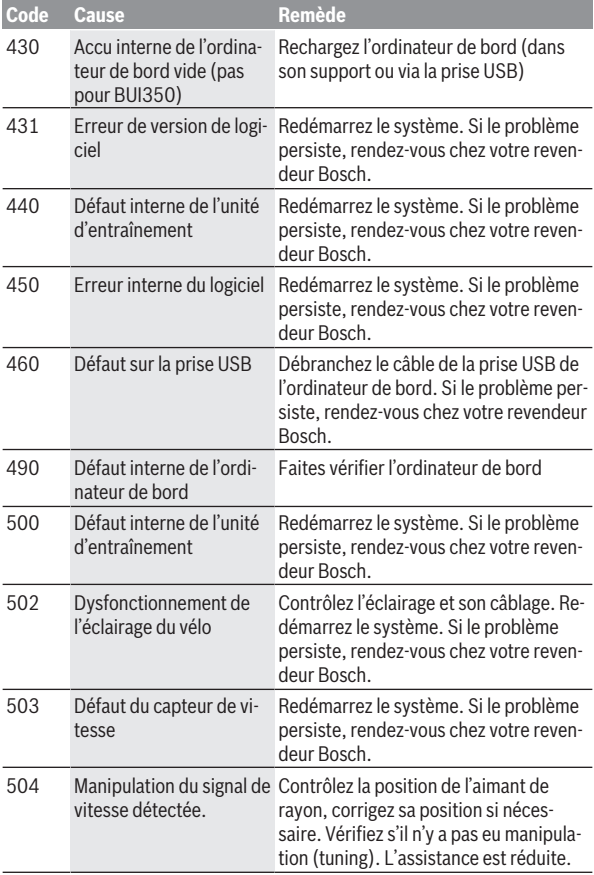

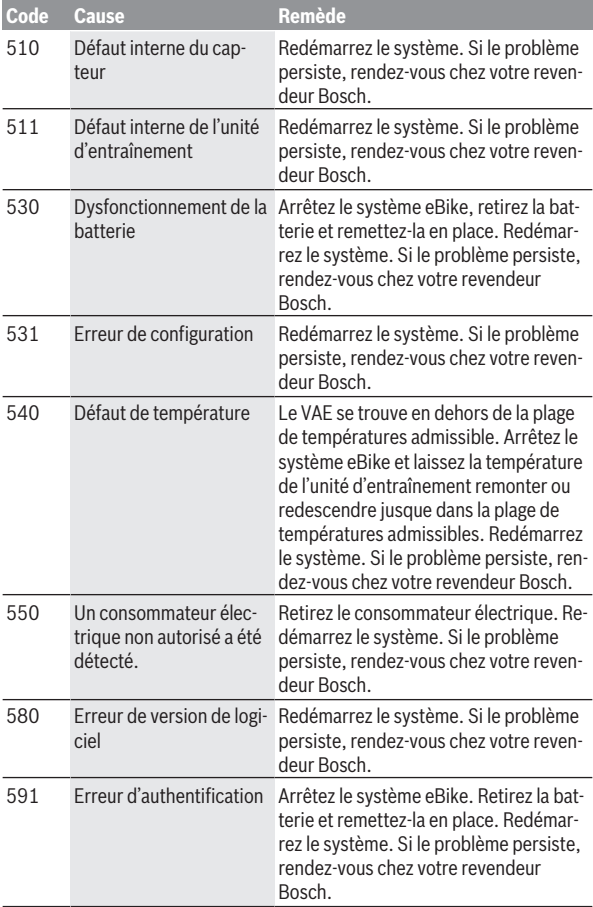

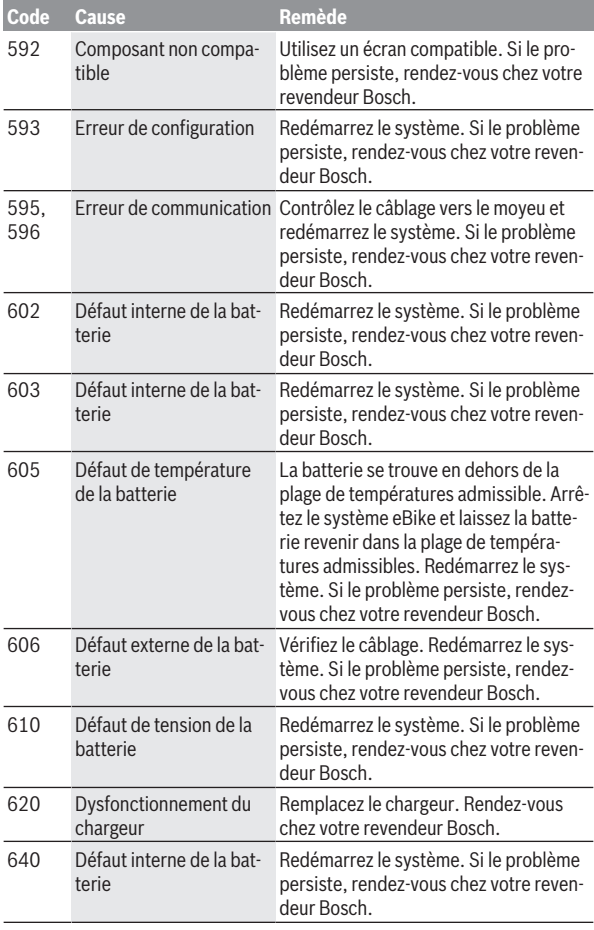

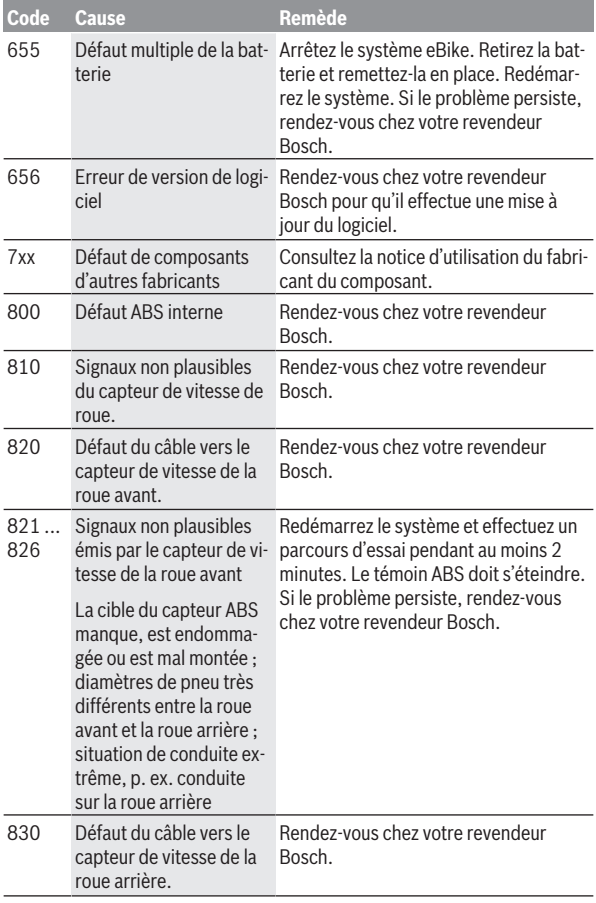

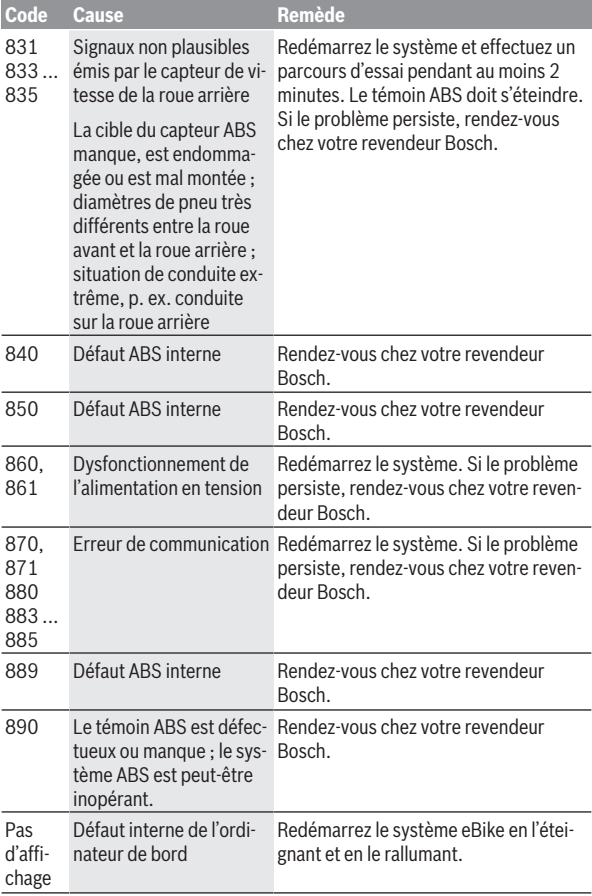

# **Affichages et réglages de l'application eBike Connect**

La livraison n'inclut pas de smartphone. Pour effectuer l'inscription à l'aide d'un smartphone, il est nécessaire d'avoir une connexion Internet, ce qui peut occasionner des coûts auprès de votre fournisseur de téléphonie. Une connexion Internet est également nécessaire pour la synchronisation des données entre le smartphone et le portail en ligne.

**Remarque :** Toutes les représentations écran et textes d'interface des pages suivantes se rapportent à la version initiale du logiciel au moment de sa mise sur le marché. Il peut arriver après l'une des mises à jour que les représentations écran et/ou texte d'interface diffèrent quelque peu.

La description qui suit de l'application mobile **eBike Connect** est valable pour les ordinateurs de bord Kiox (BUI330) et Nyon (BUI27x et BUI350).

## **Installation de l'application mobile eBike Connect**

Pour utiliser toutes les fonctions de l'application **eBike Connect**, il faut disposer d'un smartphone équipé de l'application **eBike Connect**.

Pour l'installation de l'application **eBike Connect**, procédez comme suit :

- 1. Ouvrez Google Play (Android) ou l'App Store d'Apple (iOS) sur votre smartphone.
- 2. Cherchez **eBike Connect**.
- 3. Installez l'application **eBike Connect** et ouvrez-la.
- 4. Inscrivez-vous en procédant comme décrit à la section suivante.

Si vous vous êtes déjà inscrit via le portail en ligne

[\(www.ebike-connect.com](https://www.ebike-connect.com)), vous pouvez vous connecter directement avec vos données de connexion.

## **Inscription via smartphone**

- Démarrez l'application **eBike Connect**.
- Sélectionnez **<Se connecter>**.
- Lisez et acceptez les conditions générales d'utilisation et la politique de protection des données.
- Après validation, vous recevrez un e-mail à l'adresse indiquée avec les termes du contrat.

– Activez votre compte utilisateur en appuyant sur le bouton figurant dans l'e-mail.

Si l'application **eBike Connect** est active et qu'une connexion *Bluetooth*® est établie avec votre ordinateur de bord, il y a synchronisation automatique des données entre l'ordinateur de bord et le smartphone.

# **Menu principal de l'application eBike Connect**

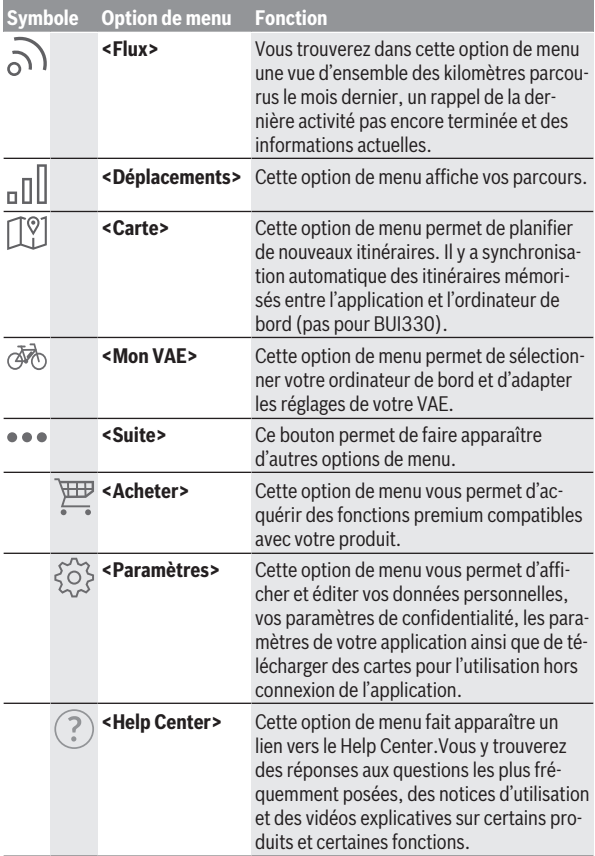

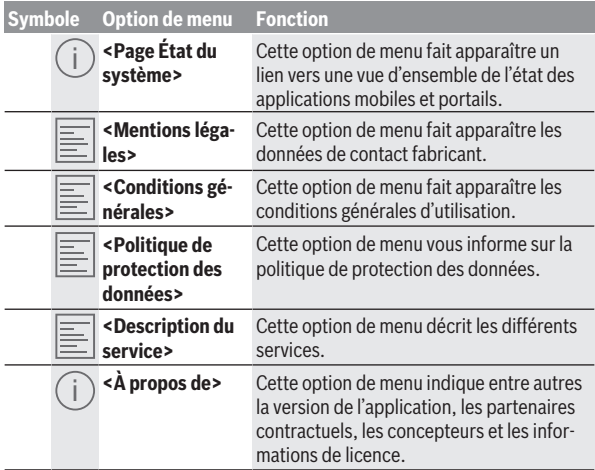

#### **Option de menu <Déplacements>**

L'option de menu **<Déplacements>** permet de voir les trajets déjà effectués.

Après une synchronisation concluante, vos parcours apparaissent sur la carte du portail. L'état de synchronisation s'affiche sur l'ordinateur de bord.

Lorsque vous sélectionnez un trajet, il apparaît sur une carte l'itinéraire emprunté ainsi que la longueur du parcours, la durée et la vitesse moyenne. Dans trois autres pages apparaissent des données statistiques.

#### **Option de menu <Carte>**

La carte affichée ici ne sert qu'à la visualisation et la saisie d'une destination – elle ne permet pas la navigation, comme p. ex. avec la navigation Google. Après avoir sélectionné cette option de menu apparaît votre position actuelle grâce à la fonction GPS de votre smartphone.

La fonction de recherche vous permet de sélectionner des lieux enregistrés. Vous pouvez aussi saisir une destination en cliquant sur la carte.

Une fois la destination saisie, trois itinéraires différents (**<Rapide>**, **<Scénique>** et **<VTT>**) vous sont proposés avec l'affichage du profil altimétrique.

- L'itinéraire **<Rapide>** indique le parcours le plus rapide entre votre position et la destination choisie, en évitant les montées les plus raides.
- L'itinéraire **<Scénique>** indique le parcours le plus pittoresque entre votre position et la destination choisie, en évitant les routes à grande circulation.
- L'itinéraire **<VTT>** fait passer dans la mesure du possible par des voies et chemins non goudronnés. Il s'agit de l'itinéraire idéal pour un VTT (pas pour VAE jusqu'à 45 km/h).

**Remarque :** Dans le cas de trajets courts, il peut arriver que les différents itinéraires **<Rapide>**, **<Scénique>** et **<VTT>** soient identiques.

Si vous utilisez un ordinateur de bord **Nyon**, l'itinéraire programmé est automatiquement transmis vers le **Nyon** dès qu'il y a une connexion entre l'application et le Nyon.

Si vous utilisez un ordinateur de bord **Kiox**, transférez l'itinéraire programmé en appuyant sur le bouton de démarrage d'itinéraire et appuyez sur OK après voir lu la consigne de sécurité.

En plus de la planification d'un itinéraire, vous trouvez au cours de la recherche vos destinations et itinéraires enregistrés précédemment.

Sous « Itinéraires enregistrés » apparaissent aussi les itinéraires planifiés avec l'application Komoot si vous vous êtes préalablement connecté à Komoot.

Vous pouvez aussi vous laisser guider jusqu'à votre domicile ou votre lieu de travail à partir de votre position actuelle.

#### **Option de menu <Mon VAE>**

Après la première installation de l'application, ce sous-menu permet d'établir une connexion entre l'application mobile et l'ordinateur de bord.

Sélectionnez pour cela **<Ajouter un nouveau VAE>** et suivez les instructions.

Une fois la connexion établie apparaissent l'ordinateur de bord actuellement connecté et les composants VAE associés.

Il y a affichage des VAE qui ont été connectés au Kiox ou au Nyon.

proposé. Sur le portail en ligne, chaque VAE peut être renommé ou être supprimé de la liste de sélection. Si l'ordinateur de bord a déjà été installé sur au moins deux VAE différents, ceux-ci s'affichent ici et peuvent être sélectionnés. Aucun choix n'est sinon

#### **Option de menu <Acheter>**

Si vous utilisez un ordinateur de bord **Nyon (BUI350)**, l'option de menu **<Acheter>** vous permet d'ajouter des fonctions premium à votre ordinateur de bord.

#### **Verrouillage (Lock)**

Après avoir paramétré et activé la fonction Lock, vous pouvez désactiver la [Drive Unit donc l'assistance électrique en retirant l'ordi](#page-23-0)nateur de bord. La Drive Unit ne peut être activée qu'à partir de l'ordinateur de bord du VAE (voir « Lock (fonction premium) », Page Français – 24).

#### **<Modes d'assistance personnalisés>**

Cette extension permet de configurer quatre modes de conduite différents. Il est possible de régler pour chacun des quatre modes de conduite les niveaux d'assistance électrique en quatre points en fonction de la vitesse.

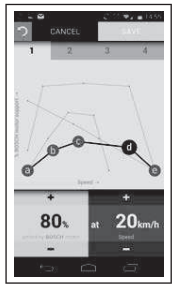

Vous pouvez paramétrer librement quatre modes de conduite différents. Vous disposez pour cela de cinq **points de contrôle** ou niveaux paramétrables. Pour les trois points intermédiaires, vous pouvez paramétrer le niveau d'assistance électrique souhaité pour une vitesse déterminée. Pour le point extérieur gauche, il n'est possible que de modifier l'assistance électrique (la vitesse est fixe et égale à 0 km/h). Pour le point extérieur droit, il

*Bluetooth*®, le mode de conduite est ensuite transféré automatiquement vers le Nyon. sistance électrique en % sur l'axe y vertical. Enregistrez le mode de conduite lorsque vous êtes satisfait du résultat. En présence d'une connexion n'est possible que de modifier la vitesse maximale (l'assistance électrique est fixe et égale à 0 %). La vitesse est reportée sur l'axe x horizontal et l'as-

# **Affichage et paramétrage du portail en ligne**

**Remarque :** Toutes les représentations écran et textes d'interface des pages suivantes se rapportent à la version initiale du logiciel au moment de sa mise sur le marché. Il peut arriver après l'une des mises à jour que les représentations écran et/ou texte d'interface diffèrent quelque peu.

La description qui suit du portail en ligne est valable pour les ordinateurs de bord **Kiox** et **Nyon**.

## **Inscription en ligne**

Pour l'inscription en ligne, un accès à Internet est nécessaire.

- Accédez à partir de votre navigateur au portail en ligne **eBike Connect** sous [www.ebike-connect.com](https://www.ebike-connect.com).
- Lisez et acceptez les conditions générales d'utilisation et la politique de protection des données.
- Suivez les instructions et terminez l'inscription.

Après votre inscription, vous pouvez aussitôt vous connecter avec votre adresse e‑mail et le mot de passe. Vous pouvez aussi vous connecter via **Login Facebook** (Login Facebook). Un profil Facebook existant est requis pour le **Login Facebook**. Les données de connexion du portail en ligne sont les mêmes que les données de connexion à l'application **eBike Connect**.

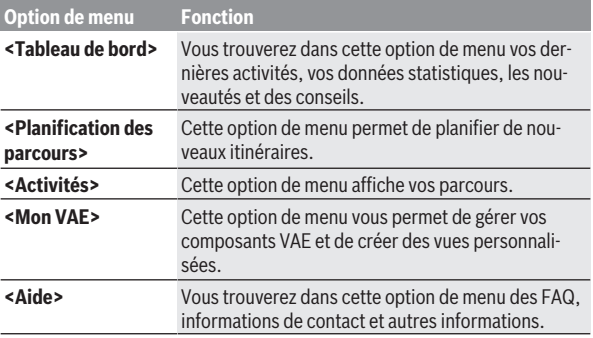

## **Menu principal du portail en ligne**

# **Option de menu Fonction** Cette option de menu vous permet de gérer votre profil.

#### **Option de menu <Planification des parcours>**

L'option de menu **<Planification des parcours>** comprend les sous-menus suivants :

- **<Construire un trajet>**
- **<Explorer>**
- **<Mes Itinéraires>**
- **<Importer une piste GPX>**

#### **<Construire un trajet>**

Ce sous-menu vous permet de planifier un nouvel itinéraire en indiquant un point de départ et un point d'arrivée. Vous pouvez aussi ajouter des étapes intermédiaires en saisissant les adresses correspondantes.

Vous pouvez indiquer, pour le point de départ et le point d'arrivée, soit des adresses soit des coordonnées sous forme décimales. Il est aussi possible de sélectionner un élément dans la liste des dernières destinations, des positions enregistrées ou des centres d'intérêt.

Vous pouvez ajouter sur la carte des étapes intermédiaires en tirant un point sur l'itinéraire. Un clic droit permet d'ajouter un nouveau point d'arrivée ou d'effacer des points existants. Vous pouvez également déplacer les points de départ et d'arrivée ainsi que les étapes intermédiaires sur la carte.

Les points d'itinéraire planifiés sur le portail en ligne sont affichés sur le Nyon. Les points d'itinéraire en attente peuvent être ignorés. Lorsque vous avez atteint ou sauté les points d'itinéraire, vous recevez un message. Il n'est pas possible de planifier directement des points d'itinéraire avec le Nyon.

Les symboles suivants sont utilisés pour afficher le type d'itinéraire :

**Symbole Description**

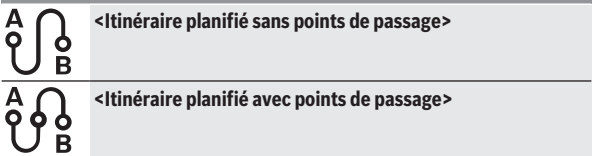

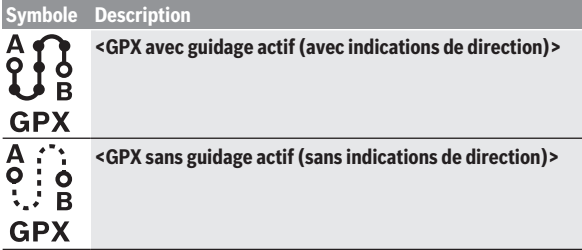

Vous avez le choix entre trois itinéraires (**<Rapide>**, **<Beau>** et **<MTB (Mountain Bike)>**).

- L'itinéraire **<Rapide>** indique le parcours le plus rapide entre votre position et la destination choisie, en évitant les montées les plus raides.
- L'itinéraire **<Beau>** indique le parcours le plus pittoresque entre votre position et la destination choisie, en évitant les routes à grande circulation.
- L'itinéraire **<MTB (Mountain Bike)>** fait passer dans la mesure du possible par des voies et chemins non goudronnés. Il s'agit de l'itinéraire idéal pour un VTT (**pas** pour les vélos électriques jusqu'à 45 km/h).

Dans le cas d'itinéraires courts, il peut arriver que les différents itinéraires **<Rapide>**, **<Beau>** et **<MTB (Mountain Bike)>** soient identiques.

L'itinéraire actuellement sélectionné est représenté sur la carte. Il apparaît également la pente et le dénivelé, la distance et la durée de roulage estimée en empruntant l'itinéraire sélectionné.

Une fois que vous avez fini d'élaborer votre itinéraire, mémorisez-le en appuyant sur **<Enregistrer>**.

Les itinéraires et localités enregistrés sont synchronisés avec l'application **eBike Connect** après leur mémorisation.

Vous pouvez en plus planifier l'itinéraire comme itinéraire en boucle (**<Prévoir comme aller-retour>**).

Si vous disposez d'un vélo électrique rapide (S-Pedelec), le portail en ligne ne vous propose que des parcours adaptés à ce type de vélo électrique.

Si vous avez assigné à votre compte utilisateur un vélo électrique normal (VAE) et en plus un vélo électrique rapide (S-Pedelec), vous pouvez commuter entre les deux lors de la planification d'itinéraire.

Si vous utilisez un ordinateur de bord **Nyon**, l'itinéraire programmé est automatiquement transmis vers le **Nyon** dès qu'il y a une connexion entre l'application et le Nyon.

#### **<Explorer>**

L'option de menu **<Explorer>** vous propose des parcours autour de chez vous en partenariat avec « Outdooractive ».

Vous pouvez sélectionner un ou plusieurs parcours mémorisables sous **<Mes Itinéraires>**.

#### **<Mes Itinéraires>**

Vous pouvez ici consulter et modifier tous les itinéraires que vous avez enregistrés.

Si vous utilisez un ordinateur de bord **Nyon**, la navigation peut être démarrée directement. Il n'y a pour cela pas besoin de smartphone.

Si vous utilisez un ordinateur de bord **Kiox**, la navigation ne peut être démarrée qu'à partir d'un smartphone.

Si votre ordinateur de bord est connecté à un réseau WiFi (seulement pour Nyon) ou à l'application **eBike Connect**, la synchronisation d'un itinéraire s'effectue automatiquement.

#### **<Importer une piste GPX>**

Les fichiers GPX contiennent une série de coordonnées géographiques (points de passage), dont la succession décrit un itinéraire. Ces fichiers GPX peuvent être utilisés pour la navigation avec les ordinateurs de bord Kiox et Nyon. Les fichiers GPX peuvent être créés ou édités dans certains logiciels spécialisés.

Le bouton **<Importer une piste GPX>** (Télécharger fichier GPX) permet d'importer des fichiers GPX d'une taille maximale de 5 Mo sur le portail en ligne. Les fichiers GPX sont mémorisés en arrière-plan. L'ordinateur de bord proprement dit ne permet pas d'importer directement des fichiers GPX via une connexion USB.

La convertibilité des traces GPX en itinéraires navigables dépend de la précision des cartes OSM. Les résultats suivants sont possibles en fonction de l'existence de routes et de chemins praticables.

Si vous utilisez un ordinateur de bord **Kiox** :

– La trace GPX est synchronisée sur le smartphone.

– La trace GPX est entièrement routable.

La navigation n'est possible qu'avec indication de la distance restante. Si le Kiox se trouve à proximité du point de départ, la navigation peut démarrer directement. Si le Kiox est éloigné du point de départ, vous devez d'abord vous rendre au point de départ.

- La trace GPX n'est pas routable. L'itinéraire est affiché sur le Kiox de façon statique et peut être suivi par le conducteur. Il n'y a pas d'affichage de distance.
- La trace GPX est partiellement routable. Si vous utilisez la version modifiée, l'itinéraire est converti en trace entièrement routable et enregistré. Si vous gardez la version d'origine, l'itinéraire est traité comme une trace non routable.

Si vous utilisez un ordinateur de bord **Nyon** :

- Si le Nyon est connecté à Internet, la trace GPX est synchronisée. Si le Nyon n'est pas connecté à Internet mais au smartphone via *Bluetooth*®, la trace GPX est synchronisée via le smartphone.
- La trace GPX est entièrement routable. La navigation est possible comme d'habitude avec indications de changement de direction et indication de la distance restante et heure d'arrivée prévue. Les indications de changement de direction peuvent être désactivées en actionnant le bouton en haut à droite. Si le Nyon se trouve à proximité du point de départ, la navigation peut démarrer directement. Si le Nyon est éloigné du point de départ, le conducteur peut se faire guider jusqu'à celui-ci.
- La trace GPX n'est pas routable.

L'itinéraire est affiché sur le Nyon de façon statique et peut être suivi par le conducteur. Aucune indication de navigation ou calcul de temps n'est possible.

– La trace GPX est partiellement routable.

Si vous utilisez la version modifiée, l'itinéraire est converti en trace entièrement routable et enregistré. Si vous gardez la version d'origine, l'itinéraire est traité comme une trace non routable.

### **Option de menu <Activités>**

La vue d'ensemble montre un récapitulatif de toutes vos activités jusqu'à ce jour. Le sous-menu **<Activités>** permet d'afficher en détail certaines activités.

Après une synchronisation concluante, vos parcours apparaissent sur la carte du portail. L'état de synchronisation s'affiche sur l'ordinateur de bord. Lorsque vous sélectionnez un trajet, il apparaît la longueur du parcours, la durée ainsi que d'autres données statistiques. L'itinéraire emprunté s'affiche sur une carte. Il est possible de visualiser dans un diagramme jusqu'à deux paramètres de mesure pendant le trajet.

Si vous utilisez une ceinture pectorale, la fréquence cardiaque est aussi affichée.

Les activités pas terminées sont également affichées après chaque synchronisation.

**<Options>** vous permet d'exporter l'activité dans différents formats ou de convertir l'activité en un itinéraire.

Si vous vous êtes connecté à votre compte utilisateur via Facebook, vous pouvez partager votre activité avec vos amis sur Facebook.

#### **Option de menu <Mon VAE>**

L'option de menu **<Mon VAE>** permet de gérer vos composants VAE et de créer et modifier des modes de conduite personnalisés (seulement pour Nyon).

#### **Sous-menu <Aide>**

Vous trouverez dans le sous-menu **<Aide>** une foire aux questions FAQ (Questions les plus fréquemment posées), des informations de contact, des indications juridiques ainsi que des informations sur le système et les licences.

# **Option de menu Profil**

L'option de menu **<Mon profil>** est dédiée à votre profil :

- Vous pouvez dans **<Mon profil>** modifier l'adresse e-mail et le mot de passe ou bien adapter vos données de condition physique et vos données personnelles.
- Vous pouvez choisir votre langue de préférence pour le portail.
- Vous pouvez supprimer votre compte utilisateur sur le portail en ligne **eBike Connect**.

**<Paramètres de confidentialité>** vous permet de paramétrer la collecte et la gestion de vos données personnelles. Vous disposez des possibilités de paramétrage suivantes :

#### – **<Données de géolocalisation>**

Permet de désactiver la mémorisation des données de position.

- **<Newsletter>** Permet de vous inscrire à une newsletter par e-mail.
- **<Supprimer toutes vos activités eBike>** Permet d'effacer toutes vos activités vélo électrique.

**<Applications connectées>** permet de vous connecter avec des applications de partenaires Bosch et de synchroniser vos activités avec ces applications.

# **Entretien et service après‑vente**

u **Désactivez l'ordinateur de bord avant d'entreprendre des travaux de nettoyage, maintenance ou entretien au niveau de l'ordinateur de bord ou son support de fixation.** Vous éviterez ainsi tout dysfonctionnement/erreur d'utilisation.

### **Nettoyage et entretien**

Ne nettoyez jamais les composants avec de l'eau sous pression.

Veillez à une bonne propreté de l'écran de votre ordinateur de bord. En cas d'encrassement, la détection de la luminosité ambiante risque de ne plus fonctionner.

Pour nettoyer votre ordinateur de bord, utilisez un chiffon doux, légèrement humide. N'utilisez pas de détergent.

Faites contrôler votre VAE au moins une fois par an sur le plan technique (partie mécanique, version du logiciel, etc.).

Le concessionnaire de vélos peut en plus programmer un certain kilométrage et/ou intervalle de temps comme échéance d'entretien. Quand le prochain entretien est arrivé à échéance, l'ordinateur de bord vous en informe à chaque mise en marche.

Pour le service après-vente ou les réparations sur votre vélo électrique, adressez-vous à un vélociste agréé.

▶ Ne confiez les réparations qu'à un revendeur agréé.

## **Service après-vente et conseil utilisateurs**

Pour toutes les questions concernant votre vélo électrique et ses éléments, adressez-vous à un vélociste agréé.

Vous trouverez les données de contact de vélocistes agréés sur le site internet [www.bosch-ebike.com.](http://www.bosch-ebike.com)

### **Transport**

**► Si vous devez transportez votre vélo électrique à l'extérieur de votre voiture, par exemple, sur une galerie de toit, retirez l'ordinateur de bord et la batterie afin d'éviter qu'ils soient endommagés.**

# **Élimination et matériaux dans les produits**

Vous trouverez des indications sur les matériaux utilisés dans les produits sous le lien suivant : [www.bosch-ebike.com/en/material-compliance.](http://www.bosch-ebike.com/en/material-compliance) Ne jetez pas les systèmes eBike et leurs éléments constitutifs dans les ordures ménagères !

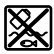

La Drive Unit, l'ordinateur de bord, la commande déportée, la batterie VAE, le capteur de vitesse, les accessoires et l'emballage doivent être rapportés à un centre de recyclage respectueux de l'environnement.

Prenez soin d'effacer les données personnelles sur l'appareil.

Les piles, qu'il est possible d'extraire de l'équipement électrique sans qu'elles soient détériorées, doivent impérativement être retirées avant l'élimination du produit.

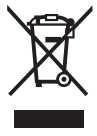

Conformément à la directive européenne 2012/19/UE, les outils électroportatifs hors d'usage, et conformément à la directive européenne 2006/66/CE, les accus/piles/batteries usagés ou défectueux doivent être éliminés séparément et être recyclés en respectant l'environnement.

La collecte séparée des équipements électriques permet un premier tri sélectif, facilite le traitement et la récupération des matières premières et contribue par conséquent à la protection de l'homme et de l'environnement. Rapportez les composants hors d'usage des systèmes eBike Bosch chez un vélociste agréé ou dans une déchetterie.

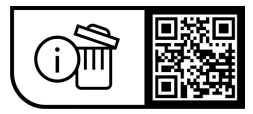

**Sous réserve de modifications.**
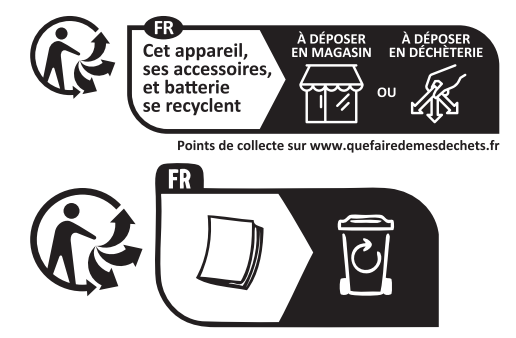

**Robert Bosch GmbH**

72757 Reutlingen Germany

**www.bosch-ebike.com**

**1 270 020 Nfr** (2023.08) T / 74